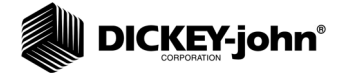

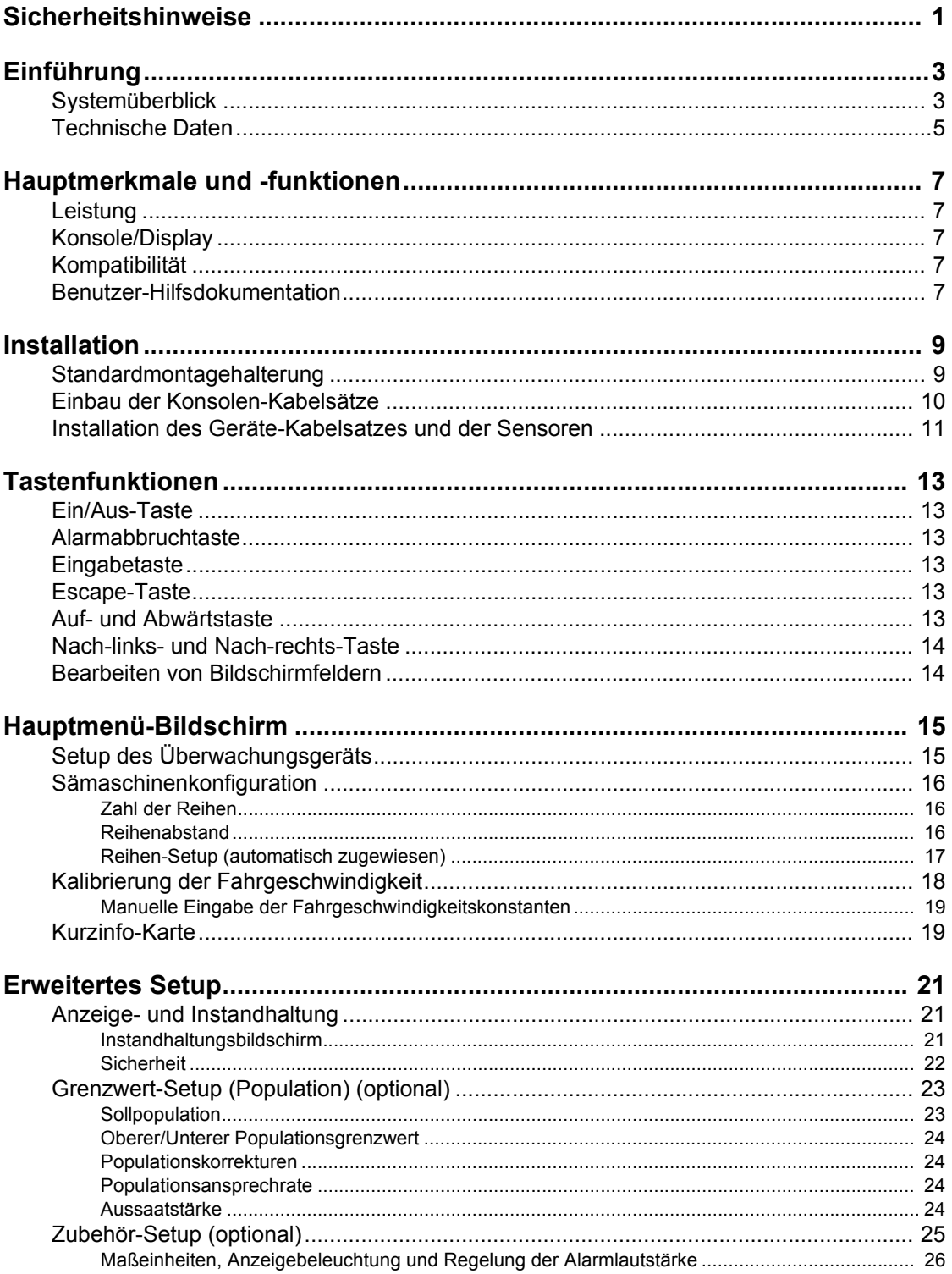

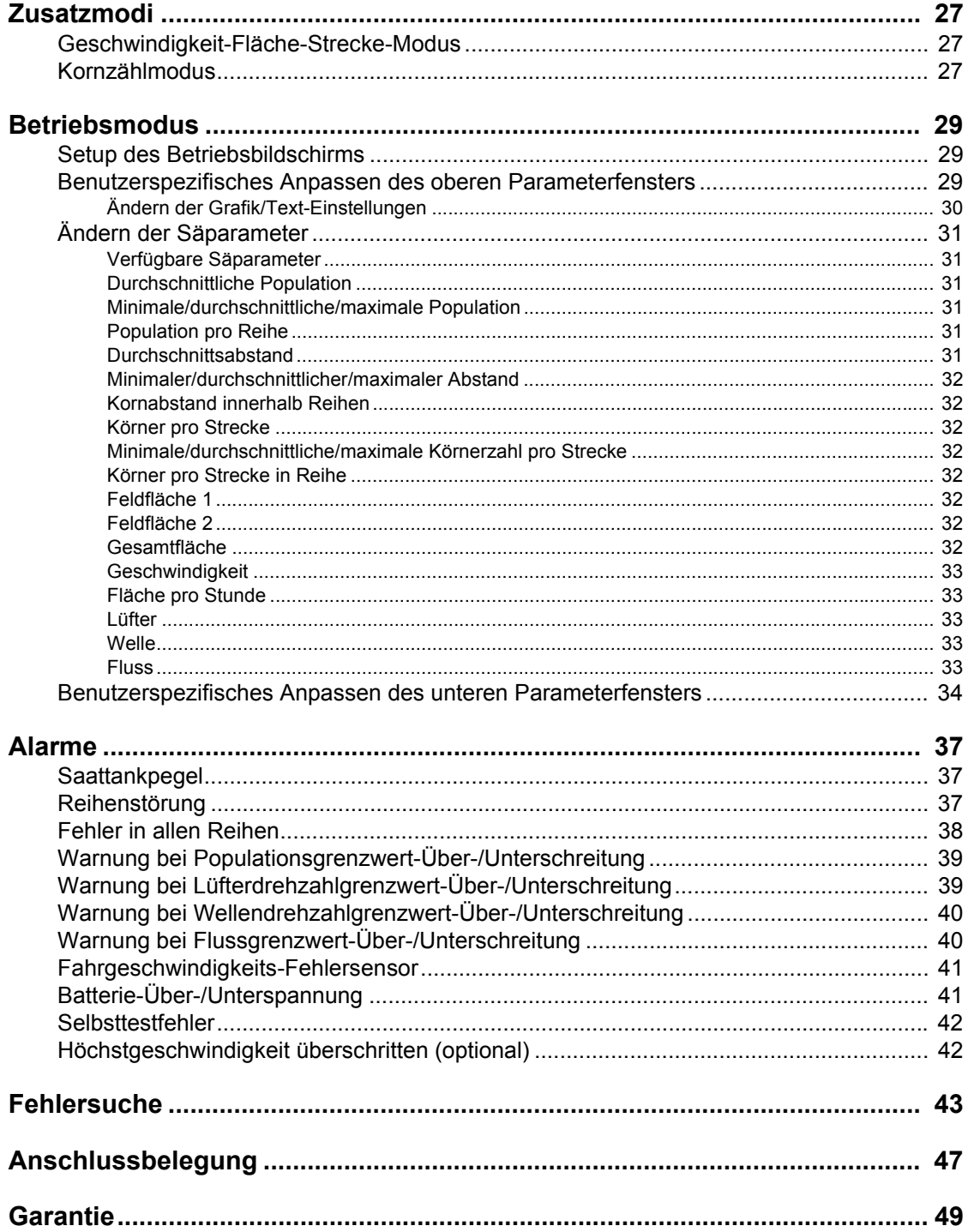

# **SICHERHEITSHINWEISE**

Mit Sicherheitshinweisen wird auf potenzielle Gefahren aufmerksam gemacht.

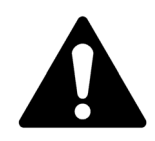

**Dieses Warnsymbol verweist auf wichtige Sicherheitshinweise in diesem Handbuch. Beachten Sie alle diesen Symbolen folgenden Hinweise. Seien Sie sich des Risikos schwerer oder tödlicher Verletzungen bewusst.**

# **A** ACHTUNG

**Mit dem Wort ACHTUNG wird auf potenziell gefährliche Situationen aufmerksam gemacht, die, wenn sie nicht vermieden werden, schwere oder tödliche Verletzungen zur Folge haben können.**

# **A VORSICHT**

**Mit dem Wort VORSICHT zusammen mit dem Warnsymbol wird auf potenziell gefährliche Situationen aufmerksam gemacht, die, wenn sie nicht vermieden werden, leichte oder mittelschwere Verletzungen zur Folge haben können.**

## **VORSICHT**

**Mit dem Wort VORSICHT ohne begleitendes Warnsymbol wird auf potenziell gefährliche Situationen aufmerksam gemacht, die, wenn sie nicht vermieden werden, Geräteschäden zur Folge haben können.**

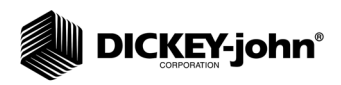

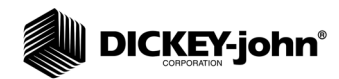

# **EINFÜHRUNG**

# **SYSTEMÜBERBLICK**

Die Sämaschinen-Überwachungsgeräte PM300E und PM332E von DICKEY-john beinhalten Funktionen zur Überwachung von 16 bzw. 32 Saatreihen. Die Geräte überwachen Saat- oder Düngemittelreihen, den Füllstand in zwei Saattanks und einen Frequenzeingang (Welle, Lüfter oder Fluss). Die Überwaschungsgeräte sind mit Saat-, Durchfluss-, Saattank-Füllstands- und Getriebesensoren von DICKEY-john kompatibel. Die Geräte speichern alle Konfigurationsdaten im nichtflüchtigen Speicher; diese Daten bleiben auch erhalten, wenn das Gerät nicht mit Strom versorgt wird. In Abbildung 1 ist eine generische Konsole dargestellt.

Die Überwachungsgeräte erfüllen die spezifischen Anforderungen individueller Benutzer. Das Display kann so konfiguriert werden, dass ein umfassender Satz von Sämaschinenparametern angezeigt wird. Der Benutzer wählt Art und Zahl der zu überwachenden Parameter aus. Mithilfe des automatischen Bildlaufs und der mit den Pfeiltasten möglichen Übersteuerung behält der Benutzer stets die von ihm benötigte Kontrolle über die angezeigten Echtzeitinformationen.

#### *Abbildung 1*

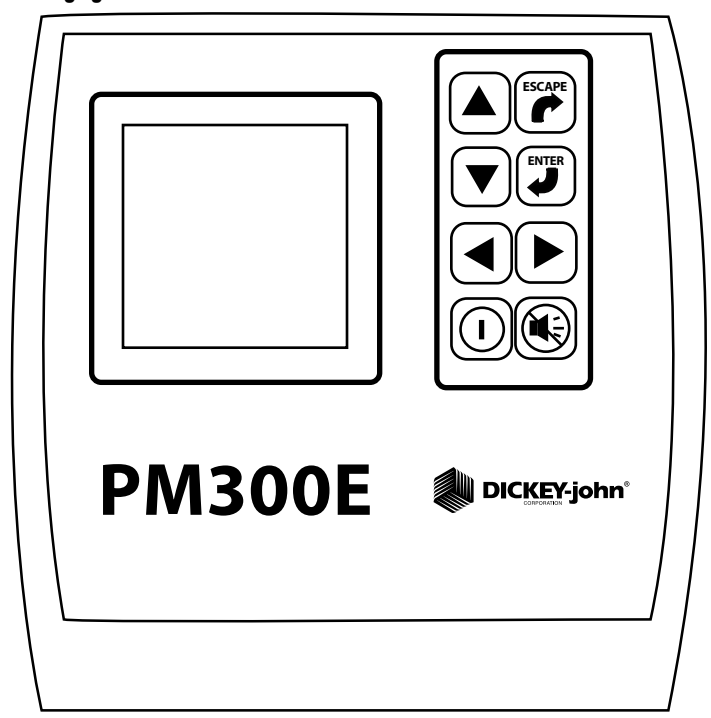

*Überwachungsgerät PM300E*

In (Abbildung 2) sind Beispiele verschiedener Anzeigen auf gesperrten und freigegebenen Bildschirmen zu sehen. Freigegebene Bildschirme können nur von einem entsprechend befugten Benutzer mit einem Kennwort geändert werden. Hinweise zur benutzerspezifischen Anpassung von Bildschirmanzeigen sind im Abschnitt "Betriebsmodus", Informationen zum Kennwortgebrauch im Abschnitt "Erweitertes Setup" enthalten.

*Beispiele benutzerdefinierbarer Bildschirmanzeigen (gesperrt und freigegeben)*

#### *Abbildung 2*

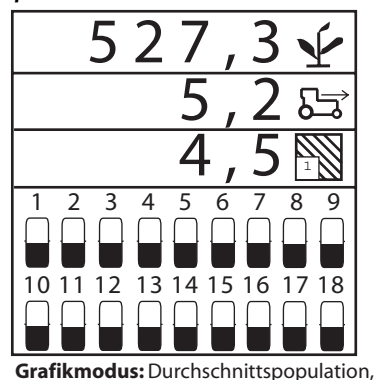

Geschwindigkeit und Feld-1-Flächenausgabe mit Balkendiagrammen

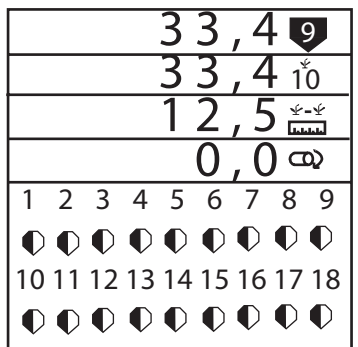

Min./Max./Durchschnittspopulation, Abstand in Reihe, durchschn. Saatabstand und Wellendrehzahl mit Messinstrumenten

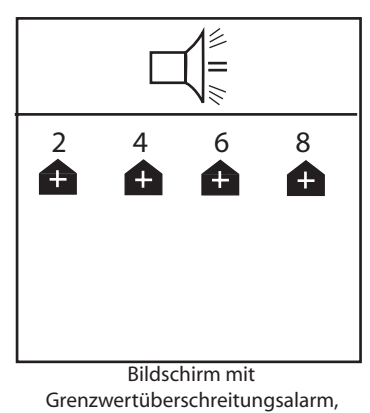

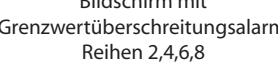

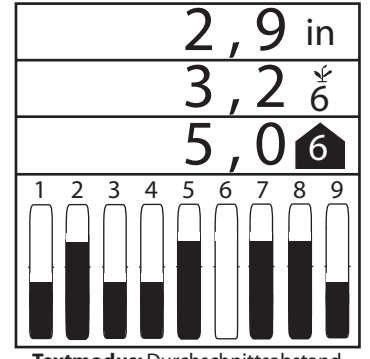

**Textmodus:** Durchschnittsabstand, Abstand in Reihe und Min./Max./Durchschnittsabstands-Ausgabe mit Balkendiagrammen

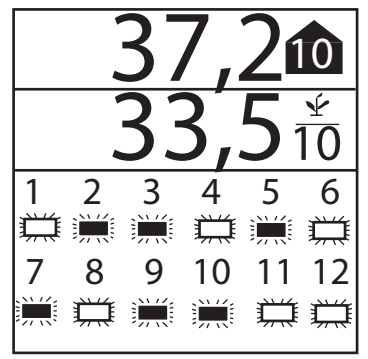

Min./Max./Durchschnittspopulation und Abstand in Reihe mit blinkenden Reihensymbolen

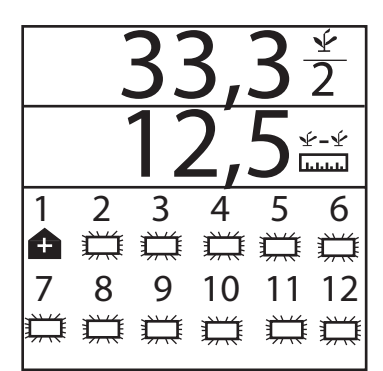

Abstand in Reihe und Durchschnittsabstand mit blinkenden Symbolen und Obergrenzenalarm f. Reihe 1 (bei Alarmabbruch Rückkehr zum Betriebsbildschirm)

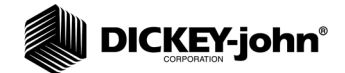

### TECHNISCHE DATEN

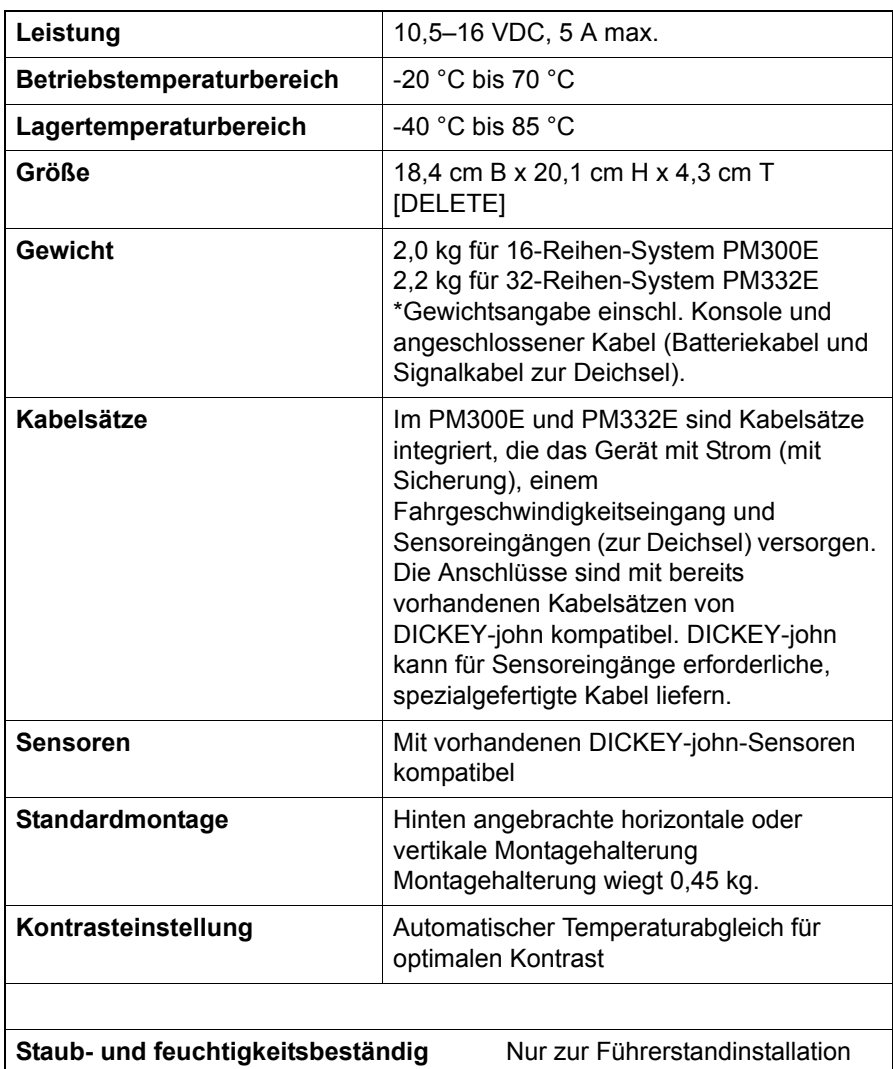

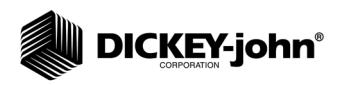

# $\blacksquare$  DICKEY-john $^\circ$

# **HAUPTMERKMALE UND -FUNKTIONEN**

### LEISTUNG

- Sämaschinenüberwachung von 16 (PM300E) oder 32 Reihen (PM332E)
- Überwachung von Fahrgeschwindigkeit, Füllständen in 2 Saattanks, einer Frequenzfunktion (Lüfter, Welle oder Fluss)
- Einfache, flexible Konfiguration
- Drei während des Betriebs anzeigbare Säfunktionen:
	- Durchschnittliche Population
	- Durchschnittlicher Saatabstand
	- Durchschnittliche Körner pro Strecke
	- Population pro Reihe
	- Kornabstand innerhalb Reihen
	- Körner pro Strecke in Reihe
	- Minimale, maximale, durchschnittliche Reihenpopulation
	- Minimaler, maximaler, durchschnittlicher Reihenabstand
	- Minimaler, maximaler, durchschnittlicher Abstand pro Strecke
	- Feldfläche 1
	- Feldfläche 2
	- Feldfläche 3
	- Gesamtfläche
	- Fahrgeschwindigkeit
	- Lüfter-, Wellen- oder Flussfrequenz
- Benutzerdefinierbare Reiheninformationen
	- Balkendiagramm
	- Scheibenwischerdiagramm
	- Symbole (Fehlermodus)
	- Symbole blinken proportional zur Aussaatstärke

### KONSOLE/DISPLAY

- Große, benutzerfreundliche Tasten
- Großformatiger Text zur leichten Lesbarkeit
- Bildbeschriftungen
- Beleuchtetes Grafik-Display zur Verwendung bei Dunkelheit
- Große, zusammen mit akustischen Alarmen angezeigte, knappe Fehlermeldungen
- Metrische oder englische Maßeinheiten

### KOMPATIBILITÄT

- Mit DICKEY-john-Sensoren kompatibel
- Anschlussbereiter Ersatz für andere DICKEY-john-Überwachungsgeräte
- Optionale Unterstützung von RS-232-basierter Datenprotokollierung

### BENUTZER-HILFSDOKUMENTATION

• Kurzinfo-Karte

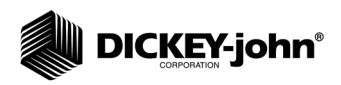

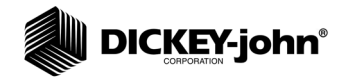

# **INSTALLATION**

Das Überwachungsgerät wird vor dem Versand geprüft und inspiziert, um seine uneingeschränkte Funktionsfähigkeit und die Erfüllung aller Messspezifikationen sicherzustellen. Untersuchen Sie das Gerät auf evtl. Transportschäden. Bewahren Sie alle Verpackungsmaterialien bis zum Abschluss dieser Untersuchung auf. Wird ein Schaden festgestellt, reichen Sie sofort einen entsprechenden Anspruch beim Speditionsunternehmen ein und informieren Sie Ihre DICKEY-john-Verkaufsvertretung.

### STANDARDMONTAGEHALTERUNG

*HINWEIS:Bei der Anbringung an einer senkrechten Oberfläche können Sie die Kabel mit einem Kabelbinder am unteren Teil der Halterung sichern.*

Befestigen Sie die Montagehalterung mit vor Ort besorgten Kleinteilen am gewünschten Anbringungsort. Befestigen Sie die Konsole an der Halterung. Bringen Sie dazu die Eingriffsrillen an der Konsole mit der Halterung zur Deckung und schieben Sie die Konsole auf die Halterung auf, bis sie einrastet.

#### *Abbildung 3*

#### *Standardmontagehalterung*

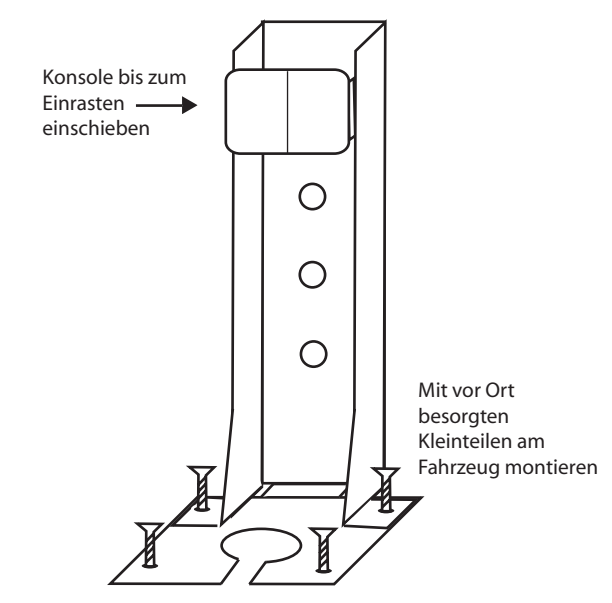

### A ACHTUNG

**Die Konsole darf weder die freie Sicht des Bedieners noch den Betrieb des Traktors beeinträchtigen.**

### **VORSICHT**

**Um Schäden an der Konsole zu verhindern, muss diese beim Einbau korrekt einrasten.**

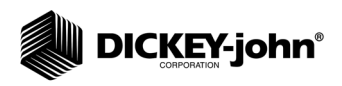

# EINBAU DER KONSOLEN-KABELSÄTZE

Die Konsolen-Kabelsätze befinden sich an der Unterseite des Überwachungsgeräts. Zu den vorgesehenen Anschlüssen gehören der Stromeingang sowie der Fahrgeschwindigkeitssensor- und andere Sensoreingänge (Reihen, Hebeschalter, Füllstände in zwei Saattanks und eine Frequenzfunktion [Welle/Lüfter/Fluss]).

#### *Abbildung 4*

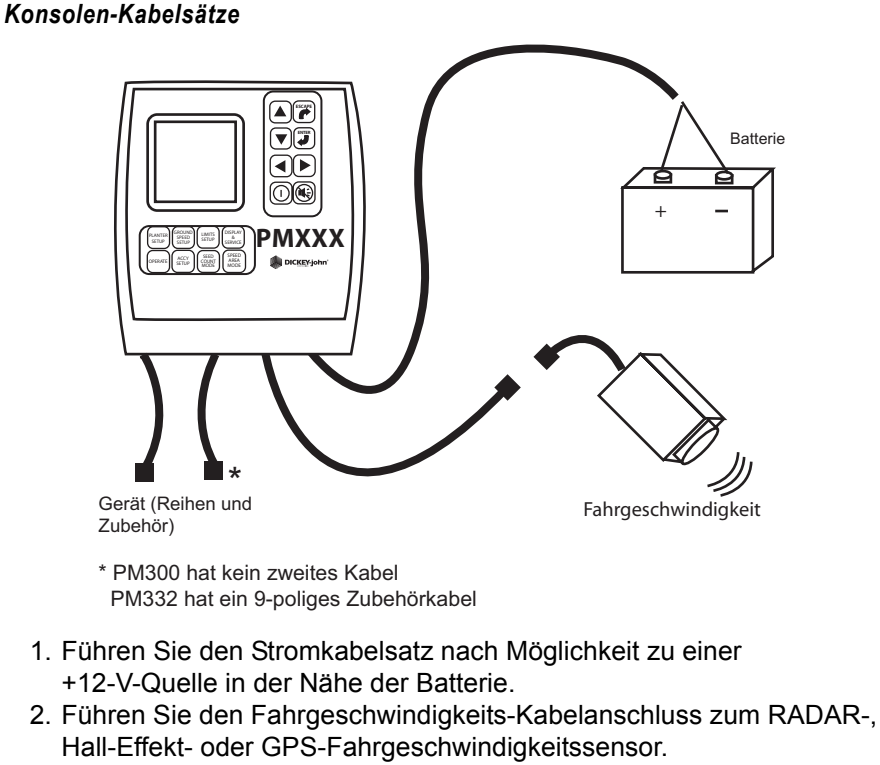

3. Führen Sie den Geräte-Kabelsatz zum gewünschten Ort (gewöhnlich in der Nähe der Deichsel).

# A ACHTUNG

**Die Kabel dürfen den Bewegungsspielraum des Bedieners oder der bewegten Teile des Traktors oder Arbeitsgeräts nicht behindern. Die verlegten Kabelsätze müssen an den vorgesehene Stellen gesichert werden. Lassen Sie die Kabel nach Bedarf etwas durchhängen, um die nötige Bewegungsfreiheit zu gewähren.**

### **VORSICHT**

**Eine schlechte +12-V-Verbindung kann Aussetzer im Betrieb der Konsole verursachen. Das Stromkabel muss unbedingt an einer sauberen, gut vorbereiteten Quelle angeschlossen werden, wobei ein direkter Batterieanschluss bevorzugt wird.**

## INSTALLATION DES GERÄTE-KABELSATZES UND DER SENSOREN

Der Geräte-Kabelsatz ist dem jeweiligen Arbeitsgerät und seinen Funktionen angepasst. Jeder Ast des Kabelbaums ist gemäß seiner vorgesehenen Position (Reihe 1, Reihe 2 usw.) oder dem Sensor (Hebeschalter) beschriftet, damit er korrekt angeschlossen werden kann. Zum Anschließen mancher Sensoren sind Spezialadapter erforderlich.

#### *Abbildung 5*

#### *Geräte-Kabelsatz/Sensoren*

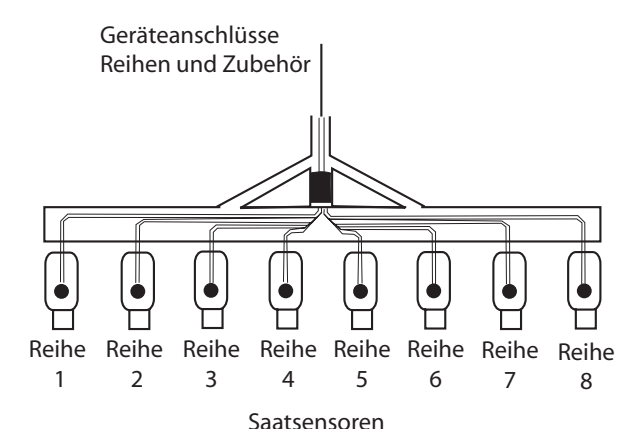

- 1. Befestigen Sie die Sensoren mit Kabelbindern an den Saatleitungen.
- 2. Führen Sie den Geräte-Kabelsatz an die entsprechenden Positionen; sehen Sie in der Nähe bewegter Teile einen angemessenen Durchhang vor, um die Bewegungsfreiheit nicht einzuschränken. Befestigen Sie den Kabelsatz mit Kabelbindern am Arbeitsgerät.
- 3. Die Anhängeranschlüsse müssen so mit dem Traktor verbunden werden, dass die Kabel etwas durchhängen, damit der Bewegungsspielraum des Arbeitsgeräts nicht eingeschränkt wird.

## **VORSICHT**

**Die Kabelsätze dürfen keine bewegten Teile des Traktors oder Arbeitsgeräts beeinträchtigen. Die verlegten Kabelsätze müssen an den vorgesehene Stellen so gesichert werden, dass sie nach Bedarf etwas durchhängen, um die nötige Bewegungsfreiheit zu gewähren.**

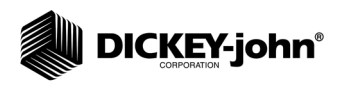

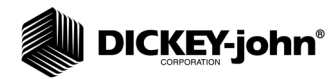

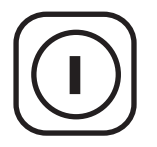

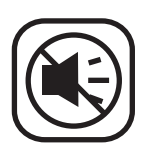

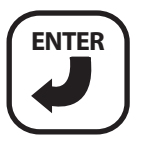

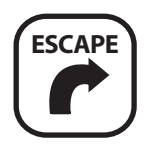

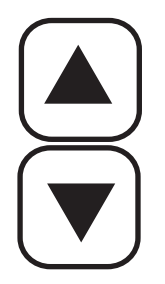

# **TASTENFUNKTIONEN**

Die Positionen der einzelnen Tasten sind (Abbildung 1) zu entnehmen.

### EIN/AUS-TASTE

Mit der **Ein/Aus**-Taste wird das Gerät ein- und ausgeschaltet. Nach dem Einschalten führt das Überwachungsgerät interne Selbsttests durch; das Display wird beleuchtet, der akustische Alarm ertönt und es wird festgestellt, welche Sensoren am System angeschlossen sind. Wenn Sie diese Taste bei einem eingeschalteten Gerät eine Sekunde lang gedrückt halten, schaltet sich das Gerät unabhängig vom jeweils angezeigten Bildschirm AUS.

## ALARMABBRUCH-TASTE

Bei Normalbetrieb wird mit der **Alarmabbruch**Taste der auf dem Bildschirm angezeigte Alarmzustand quittiert. Aktive Reihenalarme werden zurückgesetzt, nachdem der Zustand FEHLER IN ALLEN REIHEN auftritt oder das Gerät aus- und wieder eingeschaltet wird. Wenn der Fehlerzustand fortbesteht, muss diese Taste noch einmal gedrückt werden, um den Alarm abzubrechen. Wenn keine Alarme aktiv sind, kann durch Betätigen und Gedrückthalten der **Alarmabbruch**-Taste die Alarmlautstärke geändert werden.

### EINGABETASTE

Durch Betätigen der **Eingabe** -Taste werden Änderungen an dem jeweils hervorgehobenen Anzeigeelement eingeleitet. Nachdem die jeweiligen Parameterwerte geändert wurden, werden die geänderten Daten mit der **Eingabe**-Taste übernommen.

# ESCAPE-TASTE

Wenn Sie die **Escape**-Taste auf dem Hauptbetriebsbildschirm vier Sekunden lang gedrückt halten, wird ein Flächenzähler zurückgesetzt, wenn dieser sich auf der oberen Zeile des Displays befindet.

Beim Navigieren durch Untermenüs kann der Benutzer durch Betätigen der **Escape**-Taste die zuletzt angezeigte Option wieder aufrufen. Nach Änderungen an Parameterwerten werden die geänderten Daten mit der **Escape**-Taste übernommen. Außerdem fungiert die **Escape**-Taste als Alarmabbruch-Taste.

## AUF- UND ABWÄRTSTASTE

Auf dem Hauptbetriebsbildschirm können mit der **Auf-** und **Abwärts-** Taste die oben auf dem Display angezeigten Parameter manuell ausgewählt werden. Diese Tasten sind nicht aktiv, wenn bereits alle Parameter angezeigt werden, d. h. die Zahl der Parameter ist nicht größer als die Zahl der Anzeigezeilen.

Auf dem Hauptbetriebsbildschirm kann mithilfe dieser Pfeiltasten zwischen den einzelnen Optionen navigiert werden. Auf Setup-Bildschirmen ermöglichen die Pfeiltasten das Navigieren zwischen einzelnen Optionen oder das Ändern einer Ziffer/Option.

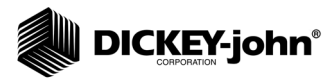

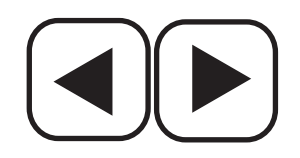

# NACH-LINKS- UND NACH-RECHTS-TASTE

Auf dem Hauptbetriebsbildschirm können mit der **Nach-links-** und **Nach-rechts**-Taste die unten auf dem Display angezeigten Reihen manuell ausgewählt werden. Diese Tasten sind nicht aktiv, wenn bereits alle Reihen angezeigt werden. Auf anderen Bildschirmen kann mithilfe dieser Pfeiltasten zwischen den einzelnen Optionen navigiert werden.

### BEARBEITEN VON BILDSCHIRMFELDERN

Der in diesem Handbuch durchgehend verwendete Begriff "Markieren" bedeutet, dass eine Taste gedrückt wird, um den Cursor zu aktivieren und zu versetzen, bis die gewünschte Ziffer auf dem Bildschirm hervorgehoben (markiert) wird. Drücken Sie die **Eingabe**-Taste, um die getroffene Auswahl zu übernehmen und zu bestätigen.

#### *Abbildung 6*

#### *Bildschirme bearbeiten*

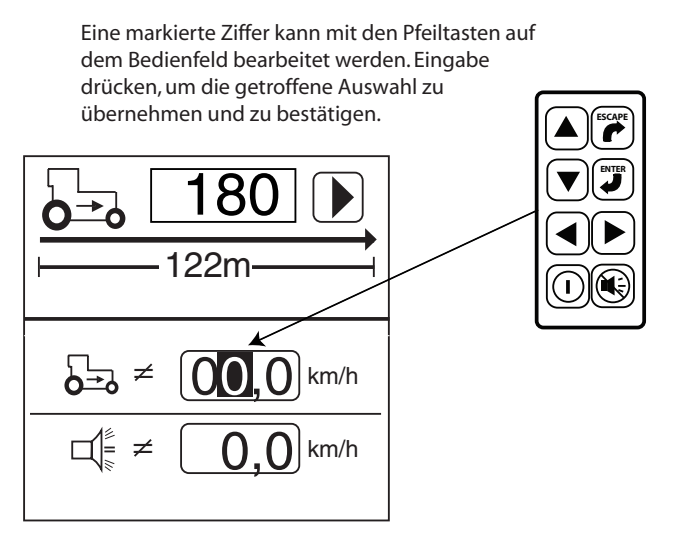

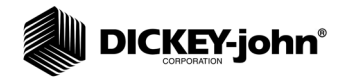

# **HAUPTMENÜ-BILDSCHIRM**

Der Zugriff auf alle benutzerdefinierten Bildschirme erfolgt über den Hauptmenü-Bildschirm.

#### **So zeigen Sie das Hauptmenü an:**

1. Drücken Sie auf dem Hauptbetriebsbildschirm die **Eingabe**-Taste, um das Hauptmenü anzuzeigen.

Der Saatmengen- und der Zubehörbildschirm sind gesperrte Bildschirme, auf denen nur bei Eingabe eines Kennworts durch einen befugten Benutzer Änderungen vorgenommen werden können. Die Anzeige- und Instandhaltungsbildschirme und der Bildschirm "Populationsgrenzen" enthalten zum Teil gesperrte Daten; alle anderen Bildschirme sind freigegeben und können den Anforderungen des Benutzers angepasst werden.

*HINWEIS:Durch kursiv gedruckten Text wird auf gesperrte Funktionen verwiesen. Befugte Benutzer können zum Freigeben von Bildschirmen das jeweilige Symbol markieren und die Eingabetaste drücken. Daraufhin erscheint der Kennwortbildschirm. Nähere Hinweise dazu finden Sie im Abschnitt "Erweitertes Setup".*

#### *Abbildung 7*

#### *Hauptmenü-Bildschirm* Anziege und Instandhaltung (teilweise gesperrt) Zubehör 123.4 Kornzählung ₹ ≫ 43.8 (gesperrt) (gesperrt) 16,2 77 Populationsgrenzwerte Fahrgeschwindigkeit ⊕  $\bullet$ (teilweise gesperrt) (freigegeben) Geschwindigkeit-Sämaschinenkonfiguration Fläche-Strecke (freigegeben) (freigegeben)1 2 3 4

## SETUP DES ÜBERWACHUNGSGERÄTS

Die Auswahl einer vorprogrammierten Sämaschinenkonfiguration vereinfacht das Setup der Saatreihenbreite, der Zahl der Reihen, der Gerätebreite und der Reihenarten.

Für die Bedienung des Überwachungsgeräts sind drei Eingaben erforderlich:

- 1. Zahl der Reihen
- 2. Reihenabstand
- 3. Fahrgeschwindigkeitskonstante

Die Reihenart ist eine optionale Eingabe, für die als Konfigurationsoptionen EIN (Population), AUS (geteilte Reihe), FLUSS (Blockierung) und DEAKTIVIERT möglich sind.

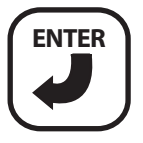

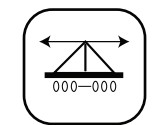

*Sämaschinen-Konfigurationssymbol* 

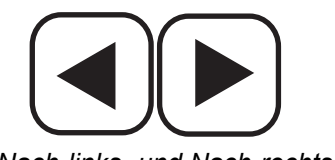

*Nach-links- und Nach-rechts-Taste*

*Auf- und Abwärtstaste*

# SÄMASCHINENKONFIGURATION

Das PM300E und das PM332E können drei Sämaschinenkonfigurationen für Sämaschinen mit deaktivierbaren Reihen oder mehrere Sä- oder Legemaschinen speichern.

#### **So wählen Sie eine Sämaschinenkonfiguration (1, 2 oder 3) aus:**

- 1. Drücken Sie die **Eingabe**-Taste, um den Hauptmenü-Bildschirm anzuzeigen. 2. Markieren Sie die **Sämaschinenkonfiguration** und drücken Sie die
- **Eingabe**-Taste, um den Sämaschinen-Konfigurationsbildschirm aufzurufen. 3. Drücken Sie zur Auswahl der Sämaschinen-Konfigurationsnummer (1, 2 oder 3) die Eingabe-Taste, um die Pfeilanzeige (

a ) hervorzuheben und auszuwählen.
- 4. Drücken Sie die **Nach-links- oder Nach-rechts-**Taste, um die Pfeilanzeige zur gewünschten Sämaschinenkonfiguration zu versetzen.
- 5. Drücken Sie die **Eingabe**-Taste, um die ausgewählten Sämaschinenkonfigurationen anzuzeigen.

### *Abbildung 8*

#### *Sämaschinen-Konfigurationsbildschirm*

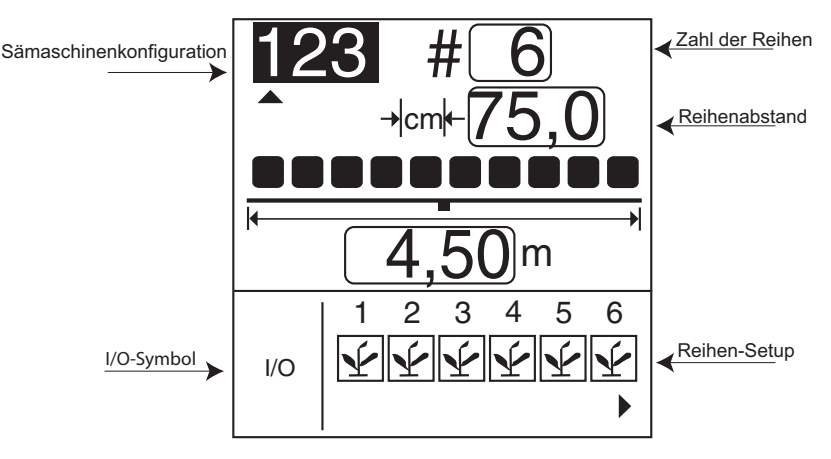

### **ZAHL DER REIHEN**

#### **So ändern Sie die Reihenzahl:**

- 1. Markieren Sie mit dem **Nach-links- bzw. Nach-rechts**-Pfeil das Reihenzahl-Feld.
- 2. Drücken Sie die **Eingabe**-Taste, um die Zahl der Reihen zu ändern. Mit der **Nach-links- und Nach-rechts**-Taste können Sie die Ziffer auswählen, die geändert werden soll. Mit der **Auf- und Abwärts**--Taste können Sie die ausgewählte Ziffer bearbeiten. Mit der Aufwärtstaste kann der Wert erhöht, mit der Abwärts-Taste kann er verringert werden.
- 3. Drücken Sie die **Eingabe**-Taste, um die getroffene Auswahl zu bestätigen.

### **REIHENABSTAND**

#### **So ändern Sie den Reihenabstand:**

- 1. Drücken Sie die **Abwärts**-Taste, um das Reihenabstands-Feld zu markieren.
- 2. Drücken Sie die **Eingabe**-Taste, um das Feld auszuwählen.
- 3. Mit der **Nach-links- und Nach-rechts**-Taste können Sie eine Ziffer auswählen, die bearbeitet werden soll.
- 4. Wenn eine Ziffer hervorgehoben ist, können Sie den angezeigten Wert mit der **Auf- und Abwärts**--Taste bearbeiten. Mit der Aufwärtstaste kann der Wert erhöht, mit der Abwärts-Taste kann er verringert werden.

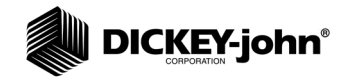

5. Wenn in dem Feld der richtige Sämaschinen-Reihenabstand angezeigt wird, bestätigen Sie diese Angabe mit der **Eingabe**-Taste. Bei Eingabe des Reihenabstands wird automatisch die Gerätebreite berechnet.

### **REIHEN-SETUP (AUTOMATISCH ZUGEWIESEN)**

Die Konsole weist der auf dem **Sämaschinen-Setup**-Bildschirm definierten Zahl von Reihen automatisch den Status EIN (Populationsreihen) zu.

Reihen können als EIN (Population), AUS (Reihendeaktivierung), FLUSS (Blockierung) oder DEAKTIVIERT konfiguriert werden.

- Bei Auswahl von EIN  $\mathbf{\mathbf{\Psi}}$  (Säen) ist die Reihe aktiv und registriert die Konsole die Sensoren und den Saatfluss.
- Bei Auswahl von AUS (leer) wird die Reihe entfernt und werden die verbleibenden Reihen neu nummeriert. Diese Einstellung wird für Systeme mit deaktivierbaren Reihen verwendet, bei denen jede zweite Reihe bzw. Gruppen von Reihen nicht besät werden. Ihre entsprechende Reihennummer wird ignoriert, sodass auf dem Gerät der tatsächlichen Aussaatbetrieb angezeigt wird.
- Bei Auswahl von DEAKTIVIERT  $\vee$  (schräg durchgestrichener Kreis) wird der zugehörige Reiheneingang ignoriert. Die Reihennummer wird angezeigt. Diese Einstellung wird verwendet, wenn in einer Reihe oder an einem Sensor eine Störung auftritt und der Bediener die Überwachung dieser Reihe deaktivieren möchte.
- Bei Auswahl von FLUSS  $\sqrt{ }$  (Trichter) wird die betreffende Reihe bei Populationsberechnungen nicht berücksichtigt; sie wird jedoch bzgl. des Saatflusses überwacht. Die Saatflussreihen werden zur Flusserkennung (Düngemittel oder Samen) verwendet und es wird ein Alarm ausgegeben, wenn der Fluss unter den Wert von zwei Impulsen pro Sekunde fällt.

Der **Sämaschinen-Setup**-Bildschirm muss die Zahl der Reihen und den Reihenabstand bzw. die Gerätebreite enthalten, damit die Konsole die Population richtig anzeigt. Es können bis zu drei individuelle Konfigurationen programmiert und Legemaschinen mit deaktivierbaren Reihen (KONFIGURATION 1 für NORMAL und 2 für REIHENDEAKTIVIERUNG) sowie eine separate Sämaschine oder eine Drillmaschine (KONFIGURATION 3) verwendet werden.

#### **So werden die Reihen konfiguriert:**

- 1. Drücken Sie die **Abwärts**-Taste, um das Symbol **I/O** für das Reihen-Setup zu markieren.
- 2. Drücken Sie die **Eingabe**-Taste, um das Symbol auszuwählen und die erste Reihe hervorzuheben.
- 3. Rufen Sie mit der **Auf- oder Abwärts**-Taste der Reihe nach die vier möglichen Konfigurationsoptionen (Ein, Aus, Deaktiviert, Fluss) auf.
- 4. Markieren Sie mit der **Nach-links- oder Nach-rechts**-Taste eine andere Reihe.
- 5. Drücken Sie die **Eingabe**-Taste, um die getroffene Auswahl zu speichern.
- 6. Drücken Sie die **Eingabe**-Taste ein weiteres Mal, um eine andere Reihe auszuwählen, und dann die **Nach-links- oder Nach-rechts**-Taste, um zu anderen Reihen überzugehen.

Drücken Sie die **Escape**-Taste, um Ihre Änderungen zu speichern und den Hauptbetriebsbildschirm anzuzeigen.

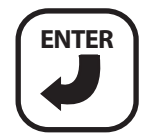

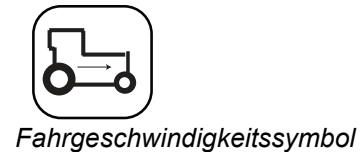

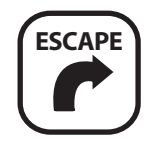

## KALIBRIERUNG DER FAHRGESCHWINDIGKEIT

Die Fahrgeschwindigkeit ist das vom Fahrgeschwindigkeitssensor gemessene Fahrzeugtempo in km/h. Der Kalibrierwert entspricht der Anzahl der vom Sensor beim Zurücklegen einer 122-Meter-Strecke erzeugten Impulse.

#### **So wird die Fahrgeschwindigkeit kalibriert:**

- 1. Drücken Sie auf dem Hauptbetriebsbildschirm die **Eingabe**-Taste, um den Hauptmenübildschirm anzuzeigen.
- 2. Markieren Sie auf dem Hauptmenübildschirm das Symbol für die **Fahrgeschwindigkeit** und drücken Sie die **Eingabe**-Taste, um den Fahrgeschwindigkeits-Kalibrierungsbildschirm anzuzeigen.

#### *Abbildung 9*

*Fahrgeschwindigkeits-Kalibrierungsbildschirm*

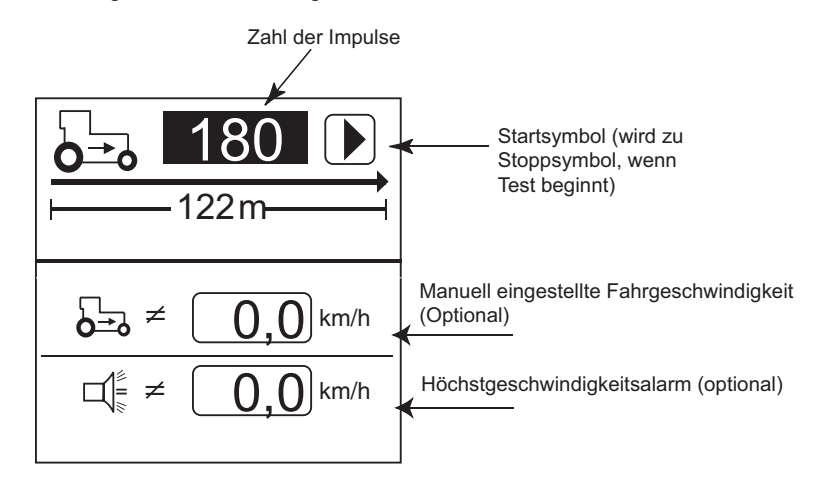

#### **So wird eine neue Kalibrierung durchgeführt:**

- 1. Messen Sie eine 122 m lange Strecke ab, wobei der Anfangs- und Endpunkt deutlich markiert werden müssen.
- 2. Markieren Sie mit den Pfeiltasten das **Start**-Symbol auf dem Bildschirm  $($   $\blacktriangleright$   $).$
- 3. Setzen Sie den Traktor im Vorwärtsgang in Bewegung.
- 4. Drücken Sie, wenn der Traktor mit einer Geschwindigkeit von 3,0 bis 8,0 km/h unterwegs ist und genau dann, wenn er den markierten Anfangspunkt erreicht, ist, die **Start**-Taste.
- 5. Nach Beginn der Kalibrierung ändert sich das Startsymbol auf dem Bildschirm zu einem **Stopp**-Symbol ( $\blacksquare$ ).
- 6. Drücken Sie, wenn der Traktor den Endpunkt erreicht, die **Eingabe**-Taste. Jetzt wird ein neuer Kalibrierungsfaktor angezeigt. Wenn das **Stopp**-Symbol ausgewählt wurde, wird der entsprechende Wert beim Beenden dieses Bildschirms gespeichert. **Wenn bei laufender Kalibrierung die Escape-Taste gedrückt wird, wird der Wert nicht gespeichert**.
- 7. Drücken Sie die **Escape**-Taste, um zum Hauptbetriebsbildschirm zurückzukehren.

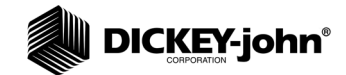

#### *HINWEIS:Rufen Sie den*

*Geschwindigkeit-Fläche-Strecke-Bildschirm auf, um zu überprüfen, ob die richtige Kalibrierungszahl ermittelt wurde. Bestätigen Sie, dass die Geschwindigkeit mit der Tachometeranzeige des Fahrzeugs übereinstimmt, oder messen Sie die 122-m-Strecke noch einmal ab.* 

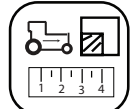

*Geschwindigkeit-Fläche-Strecke-Symbol*

### **MANUELLE EINGABE DER FAHRGESCHWINDIGKEITSKONSTANTEN**

Der Fahrgeschwindigkeitswert sollte nur dann manuell eingegeben werden, wenn am Fahrgeschwindigkeitssensor oder Traktorradar eine Störung aufgetreten ist und keine Fahrgeschwindigkeitseingabe verfügbar ist.

**WICHTIG: Die manuelle Eingabe eines Fahrgeschwindigkeitswerts bei ordnungsgemäßer Funktion des am Überwachungsgerät angeschlossenen Fahrgeschwindigkeitssensors oder Traktorradars beeinträchtigt die korrekte Funktion des Sämaschinen-Überwachungsgeräts.** 

**So wird zur manuellen Eingabe des Fahrgeschwindigkeitswerts vorgegangen:**

- 1. Drücken Sie die **Eingabe**-Taste, um den Hauptmenü-Bildschirm anzuzeigen.
- 2. Drücken Sie die **Abwärts**-Taste, um den manuell eingestellten Fahrgeschwindigkeitswert zu markieren.
- 3. Drücken Sie die **Eingabe**-Taste, um die Konstante zu ändern.
- 4. Wählen Sie mit den **Pfeil**-Tasten Ziffern, Inkrementierungs- und Dekrementierungswerte aus.
- 5. Drücken Sie die **Eingabe**-Taste, um den neuen Zahlenwert zu übernehmen.
- 6. Drücken Sie nach Eingabe der neuen Werte die **Escape**-Taste, um zum Hauptbetriebsbildschirm zurückzukehren.

Mit der Eingabe eines beliebigen Wertes außer null wird die manuell eingestellte Fahrgeschwindigkeit aktiviert. Stellen Sie die Fahrgeschwindigkeit manuell auf null ein, um sie zu deaktivieren.

Rufen Sie den Geschwindigkeit-Fläche-Strecke-Bildschirm auf, um zu überprüfen, ob die richtige Kalibrierungszahl ermittelt wurde.

- 1. Wählen Sie auf dem Menübildschirm das Symbol für **Geschwindigkeit-Fläche-Strecke** und drücken Sie die **Eingabe**-Taste, um den Geschwindigkeit-Fläche-Strecke-Bildschirm anzuzeigen.
- 2. Bestätigen Sie, dass die Geschwindigkeit mit der Tachometeranzeige des Fahrzeugs übereinstimmt, oder messen Sie die 122-m-Strecke noch einmal ab.

#### *Abbildung 10*

*Geschwindigkeit-Fläche-Strecke-Bildschirm*

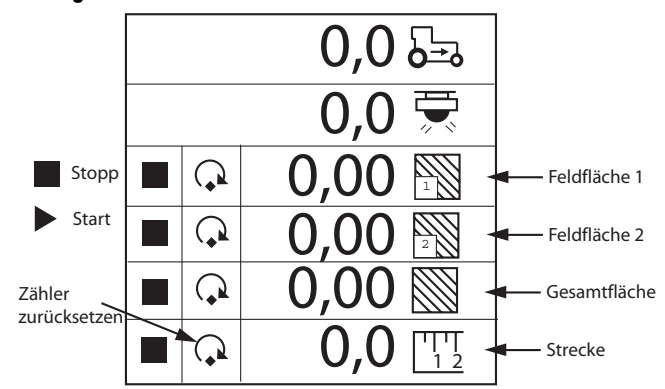

### KURZINFO-KARTE

Wenn Sie die Kurzinfo-Karte (Abbildung 11) ausschneiden, haben Sie eine kompakte Nachschlagequelle für Definitionen, Setup-Bildschirme und allgemeine Bedienfunktionen zur Hand.

### *Abbildung 11*

*Kurzinfo-Karte*

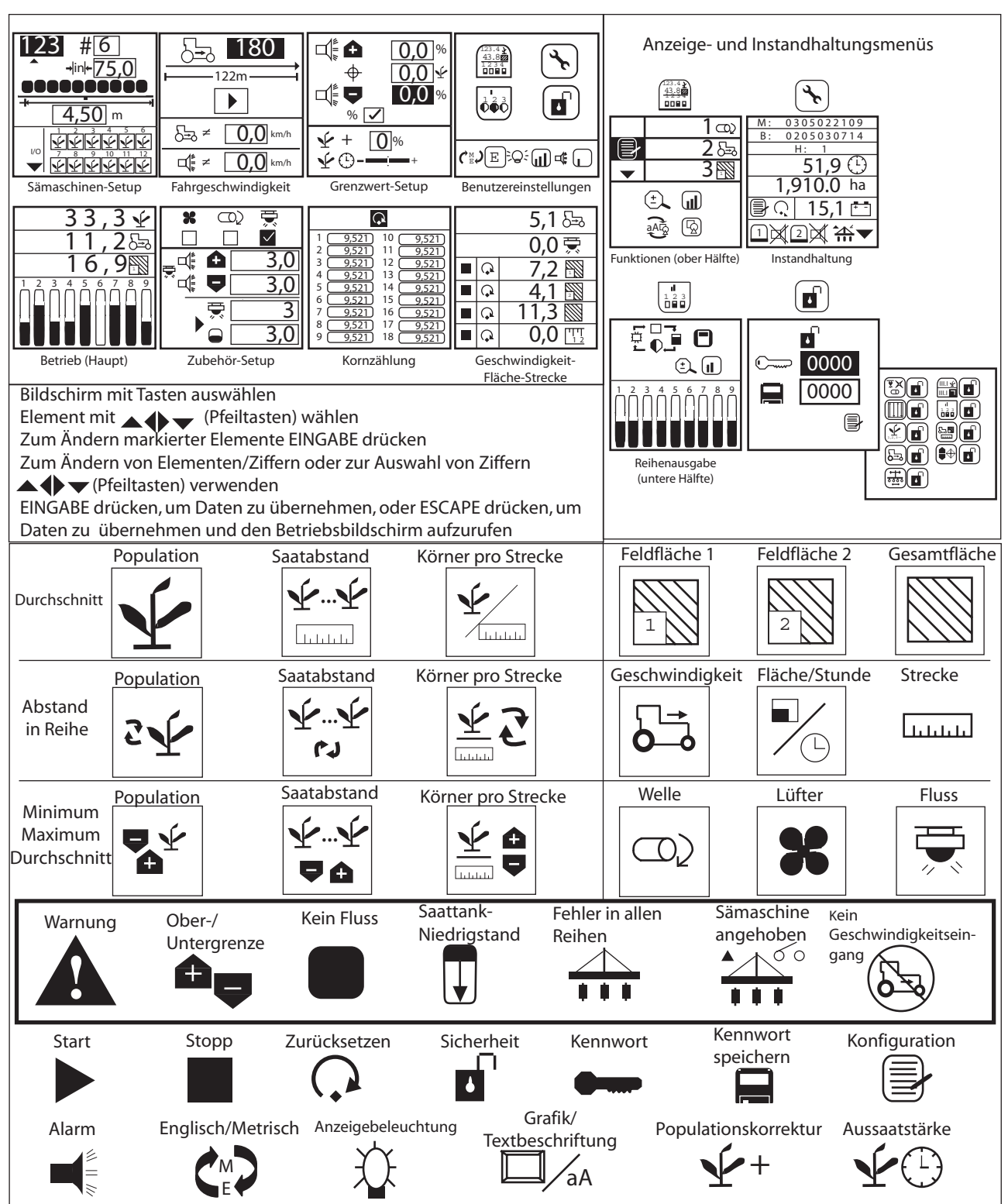

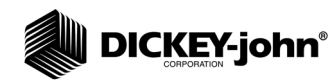

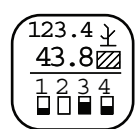

*Anzeige- und Instandhaltungssymbol*

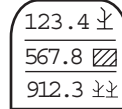

*Symbol "Setup obere Anzeige"*

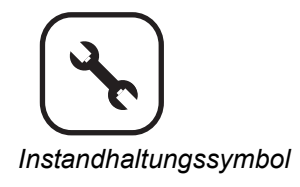

# **ERWEITERTES SETUP**

# ANZEIGE UND INSTANDHALTUNG

Über das Anzeige- und Instandhaltungsmenü erhalten Sie Zugriff auf die Instandhaltungs- und Sicherheitsbildschirme. Die Symbole "Setup obere Anzeige" und "Setup untere Anzeige" verweisen auf gesperrte Bildschirme, die nur von befugten Benutzern mit einem entsprechenden Kennwort aufgerufen werden können.

#### *Abbildung 12*

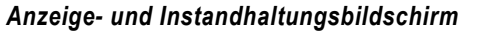

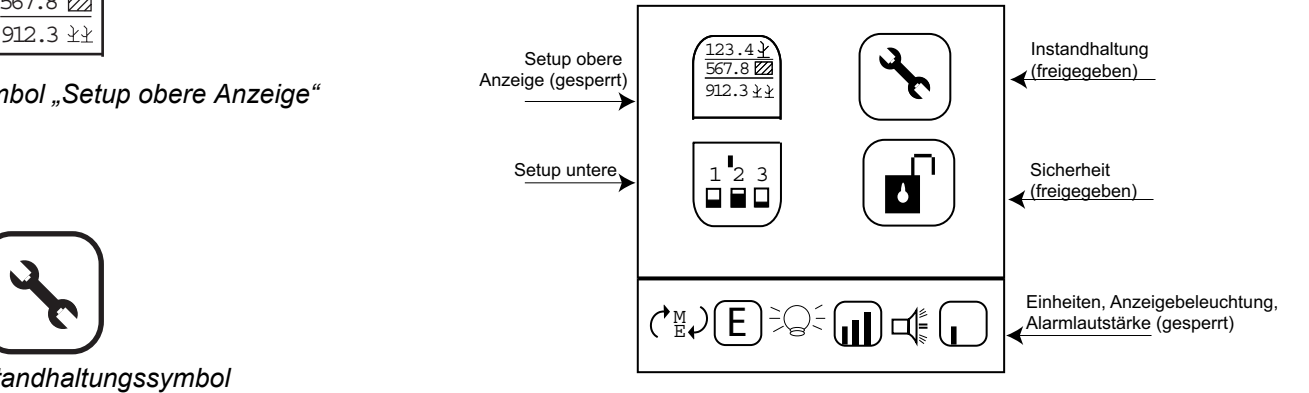

### **INSTANDHALTUNGSBILDSCHIRM**

Der Instandhaltungsbildschirm enthält Informationen über die Software- und Hardwareversionen des Überwachungsgeräts, die Gesamtbetriebszeit in Stunden, die bearbeitete Fläche (Ha), die Batteriespannung, den Status der Saattanksensoren (1 und 2) und des Hebeschalters. Die Angaben auf diesen Bildschirmen haben nur Informationscharakter und können nicht geändert werden.

#### **So zeigen Sie den Instandhaltungsbildschirm an:**

- 1. Drücken Sie auf dem Hauptbetriebsbildschirm die **Eingabe**-Taste, um den Hauptmenübildschirm anzuzeigen.
- 2. Markieren Sie das Anzeige- und Instandhaltungssymbol und drücken Sie die **Eingabe**-Taste, um den Anzeige- und Instandhaltungsbildschirm anzuzeigen.
- 3. Markieren Sie das Instandhaltungssymbol und drücken Sie die **Eingabe**-Taste.

#### *Abbildung 13*

#### *Instandhaltungsbildschirm*

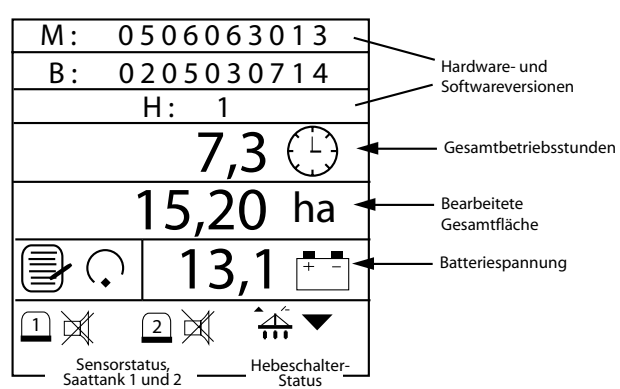

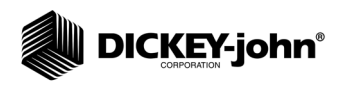

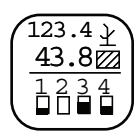

*Anzeige- und Instandhaltungssymbol*

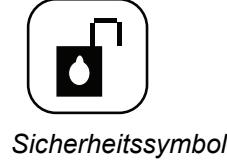

### **SICHERHEIT**

Aus Sicherheitsgründen können bestimmte Bildschirme kennwortgeschützt werden, um unbefugte Personen am Modifizieren wichtiger Parameter im Arbeitseinsatz zu hindern.

Der Kennwortbildschirm bietet Zugang zum Sperren/Freigeben-Bildschirm, auf dem festgelegt werden kann, welche Bildschirme von den einzelnen Bedienern aufgerufen werden können. Auf allen gesperrten Bildschirmen muss ein Kennwort eingegeben werden, bevor irgendwelche Änderungen durchgeführt werden können.

Bei der Programmierung des Überwachungsgeräts wurde ein Standardkennwort (9270) festgelegt. Dieses Standardkennwort muss eingegeben werden, um ein neues Kennwort erstellen, auf den Sperren/ Freigeben-Bildschirm zugreifen und gesperrte Bildschirme aufrufen zu können. Wenn alle Bildschirme freigegeben sind, wird nur für den Sperren/ Freigeben-Bildschirm ein Kennwort benötigt – siehe (Abbildung 14).

**WICHTIG: Das Kennwort sollte vertraulich behandelt und nur befugten Benutzern mitgeteilt werden. Wenn ein neues Kennwort erstellt wird, empfiehlt es sich, diese neue Ziffernkombination zu notieren, da sie zum Zugriff auf alle gesperrten Bildschirme und auf den Sperren/ Freigeben-Bildschirm erforderlich ist.**

#### **Zugriff auf den Kennwortbildschirm:**

- 1. Drücken Sie auf dem Hauptbetriebsbildschirm die **Eingabe**-Taste, um den Hauptmenübildschirm anzuzeigen.
- 2. Markieren Sie das Anzeige- und Instandhaltungssymbol und drücken Sie die **Eingabe**-Taste, um den Anzeige- und Instandhaltungsbildschirm anzuzeigen.
- 3. Markieren Sie das Sicherheitssymbol und drücken Sie die **Eingabe**-Taste, um den Kennwortbildschirm anzuzeigen.
- 4. Drücken Sie die **Eingabe**-Taste, um eine Ziffer zu bearbeiten. Drücken Sie die **Auf- oder Abwärts**-Taste, um eine Ziffer auszuwählen, und dann die **Nach-links- oder Nach-rechts**-Taste, um zur nächsten Ziffer überzugehen.
- 5. Drücken Sie die **Eingabe**-Taste noch einmal, um das neue Kennwort zu übernehmen.

#### *Abbildung 14*

*Kennwort- und Sperren/Freigeben-Bildschirm*

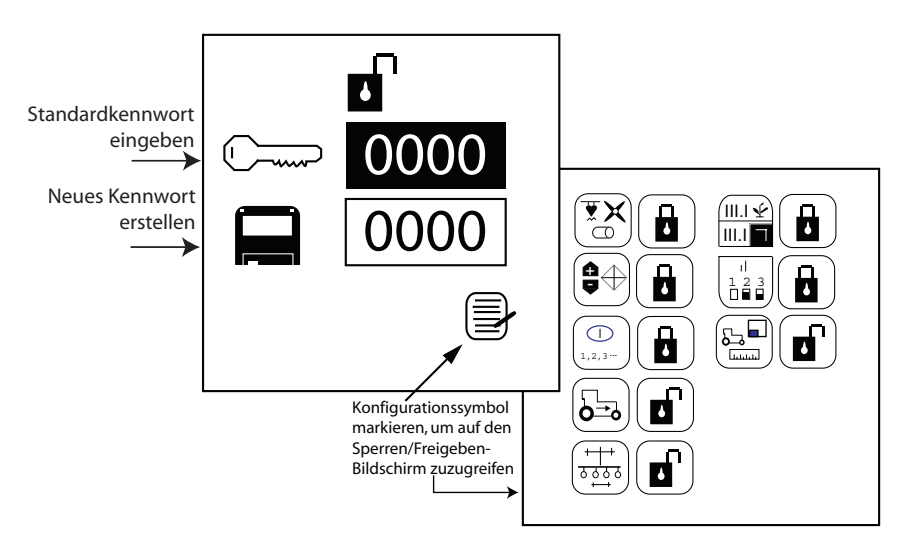

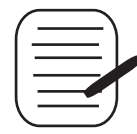

*Konfigurationssymbol*

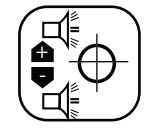

#### *Grenzwert-Setup-Symbol*

#### **Zugriff auf den Sperren/Freigeben-Bildschirm:**

- 1. Markieren Sie das Symbol **Konfiguration** und drücken Sie die **Eingabe**-Taste, um zur Liste der zum Sperren und Freigeben verfügbaren Bildschirme zu navigieren.
- 2. Markieren Sie mit der Auf- oder Abwärts-Taste das gewünschte Symbol.
- 3. Drücken Sie die **Eingabe-**Taste, um das Sperren/Freigeben-Symbol auszuwählen.
- 4. Durch Drücken der **Auf- oder Abwärts**-Taste wird der gewünschte Bildschirm gesperrt, und durch erneutes Drücken der gleichen Taste wird er freigegeben.
- 5. Drücken Sie die **Eingabe**-Taste, um die Sperre bzw. Freigabe des Bildschirms zu übernehmen.
- 6. Drücken Sie abschließend die **Escape**-Taste, um zum Kennwortbildschirm zurückzukehren.

### GRENZWERT-SETUP (POPULATION)

Auf dem **Grenzwert-Setup**-Bildschirm können Populationsober- und -untergrenzen auf der Basis einer definierten Sollpopulation festgelegt werden.

#### *Abbildung 15*

#### *Grenzwert-Setup-Bildschirm*

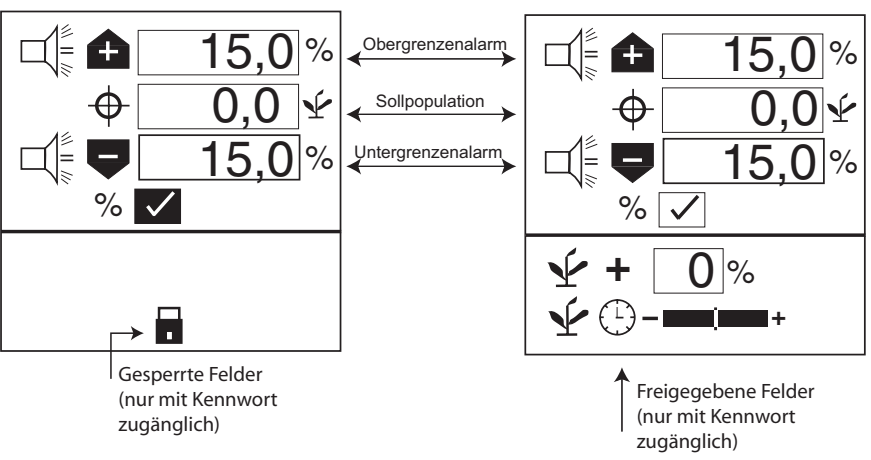

### **SOLLPOPULATION**

Die Sollpopulation wird in Tausenden von Saatkörnern pro Acre (US) oder Hektar (metrisch) definiert – je nach der gewählten Maßeinheit. Wenn kein Wert eingegeben wird, berechnet das Überwachungsgerät Alarme und Reihenpopulationsanzeigen auf der Basis der Durchschnittspopulation.

#### **So ändern Sie die Sollpopulation:**

- 1. Wählen Sie auf dem Hauptmenübildschirm das **Grenzwert-Setup**-Symbol und drücken Sie die **Eingabe**-Taste, um den Grenzwert-Setup-Bildschirm anzuzeigen.
- 1. Drücken Sie die **Abwärts**-Taste, um das Sollpopulationsfeld zu markieren.
- 2. Drücken Sie die **Eingabe**-Taste, um das Feld auszuwählen.
- 3. Mit der **Nach-links- oder Nach-rechts**-Taste können Sie eine Ziffer auswählen, die bearbeitet werden soll.
- 4. Wenn eine Ziffer hervorgehoben ist, können Sie den angezeigten Wert mit der **Auf- oder Abwärts**-Taste bearbeiten.
- 5. Wenn in dem Feld die gewünschte Sollpopulation angezeigt wird, bestätigen Sie diese Angabe mit der **Eingabe**-Taste.
- 6. Drücken Sie die **Escape**-Taste, um zum Hauptbetriebsbildschirm zurückzukehren.

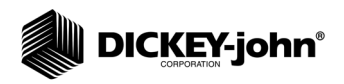

### **OBERER/UNTERER POPULATIONSGRENZWERT**

Der obere und untere Populationsgrenzwert entscheidet, wann ein Alarm oder eine Reihenanzeige auf ein Populationsproblem hinweist. Wenn das Prozentfeld (%) markiert ist, handelt es sich bei den angezeigten Werten um Prozentwerte.

Beispiel: 10 % bei 70.000 Saatkörnern/ha entsprechen einer oberen Populationsgrenzwerteinstellung von 77.000 Saatkörnern/ha und einer unteren Populationsgrenzwerteinstellung von 63.000 Saatkörnern/ha. Wenn das Prozentfeld (%) nicht markiert ist, sind die Werte populationsbasiert und werden in Tausenden von Saatkörnern pro Acre bzw. Hektar ausgedrückt. Die oberen und unteren Populationsgrenzwerte sind voneinander unabhängig und müssen nicht den gleichen Prozentwert aufweisen.

#### **So ändern Sie die Einstellung des Prozentfeldes (%):**

- 1. Markieren Sie mit der **Auf- oder Abwärts**-Taste das Prozentfeld (%).
- 2. Drücken Sie die **Eingabe**-Taste, um im Prozentfeld abwechselnd eine Markierung zu setzen bzw. diese zu entfernen.

#### **So ändern Sie die Populationswerteinstellungen:**

- 1. Markieren Sie mit der **Auf- oder Abwärts**-Taste das Alarmobergrenzen- oder Alarmuntergrenzenfeld.
- 2. Drücken Sie die **Eingabe**-Taste, um das Feld zum Bearbeiten zu markieren.
- 3. Mit der **Nach-links- oder Nach-rechts**-Taste können Sie eine Ziffer auswählen, die bearbeitet werden soll.
- 4. Wenn eine Ziffer hervorgehoben ist, können Sie den angezeigten Wert mit der **Auf- oder Abwärts**-Taste bearbeiten.
- 5. Drücken Sie die **Eingabe**-Taste, um die getroffene Auswahl zu bestätigen.
- 6. Drücken Sie die **Escape**-Taste, um zum Hauptbetriebsbildschirm zurückzukehren.

### *POPULATIONSKORREKTUREN*

*Mithilfe einer Populationskorrektur können Populationen angezeigt werden, die näher an der tatsächlichen als an der erfassten Aussaatstärke liegen. Dies ist dann nützlich, wenn die Sensoren keine Doppelkörner, Dreifachkörner usw. erkennen.* 

#### *So ändern Sie die obere Populationsgrenzwerteinstellung:*

- *1. Markieren Sie mit der Auf- oder Abwärts-Taste das Feld.*
- *2. Drücken Sie die Eingabe-Taste, um das Feld zum Bearbeiten zu markieren.*
- *3. Mit der Nach-links- oder Nach-rechts-Taste können Sie eine Ziffer auswählen, die bearbeitet werden soll.*
- *4. Wenn eine Ziffer hervorgehoben ist, können Sie den angezeigten Wert mit der Auf- oder Abwärts-Taste bearbeiten.*
- *5. Drücken Sie die Eingabe-Taste, um die getroffene Auswahl zu bestätigen.*
- *6. Drücken Sie die Escape-Taste, um zum Hauptbetriebsbildschirm zurückzukehren.*

### *AUSSAATSTÄRKE*

*Mittels der Aussaatstärke wird für eine Populationsanzeigestabilität bei Sämaschinen mit wenigen im Gegensatz zu vielen Reihen gesorgt, aber auch dann, wenn extrem niedrige Fahrgeschwindigkeitskonstanten auftreten. Benutzen Sie den Populationsfilter zum Stabilisieren der Populationsanzeige und der Alarmmeldungen.* 

#### *So ändern Sie die Aussaatstärke:*

- *1. Verschieben Sie den Schieberegler nach rechts, wenn mit einer hohen Aussaatstärke gesät wird, und nach links, wenn die Aussaatstärke niedrig ist – siehe (Abbildung 15).*
- *2. Drücken Sie die Escape-Taste, um zum Hauptbetriebsbildschirm zurückzukehren.*

*HINWEIS:Durch kursiv gedruckten Text wird auf gesperrte Funktionen verwiesen. Befugte Benutzer können zum Freigeben von Bildschirmen das jeweilige Symbol markieren und die Eingabetaste drücken. Daraufhin erscheint der Kennwortbildschirm. Nähere Hinweise dazu finden Sie im Abschnitt "Erweitertes Setup".*

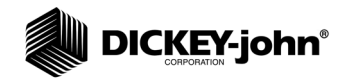

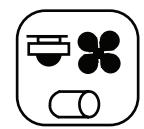

*Zubehör-Setup-Symbol* 

# *ZUBEHÖR-SETUP (OPTIONAL)*

*Um den Eingängen des Überwachungsgeräts einen zusätzlichen Sensor und dessen Leistungseigenschaften (Kalibrierungswerte, Grenzwerte usw.) hinzuzufügen, müssen Sie diesen durch Eingabe einer Kalibrierungskonstanten aktivieren. Wenn untere oder obere Alarmgrenzwerte gewünscht werden, können diese den kalibrierten Sensoren hinzugefügt werden. Ein Lüfter-, Wellen- oder Durchflusssensor kann mit OBER- und/oder UNTERGRENZEN-Alarmen oder ohne Alarmwerte überwacht werden.* 

#### *Abbildung 16*

#### *Zubehörbildschirm*

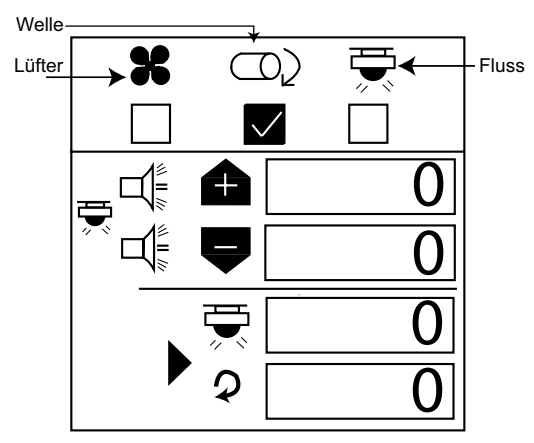

#### *So geben Sie eine Kalibrierungskonstante ein:*

- *1. Markieren Sie auf dem Hauptmenübildschirm das Zubehör-Setup-Symbol und drücken Sie die Eingabe-Taste.*
- *2. Wählen Sie mit der Nach-links- und Nach-rechts-Taste das Lüfter-, Wellenoder Flusssymbol aus.*
- *3. Drücken Sie die Abwärts-Taste, um die oberen und unteren Alarmgrenzwerte zu ändern.*
- *4. Drücken Sie die Eingabetaste, um die zu ändernde Ziffer zu markieren. Wenn der Kalibrierungsfaktor nicht bekannt ist, kann das Überwachungsgerät diesen durch Aktivierung des eingebauten Kalibriermodus bestimmen.*

### **A** ACHTUNG

**Stellen Sie sicher, dass das Gerät für einen sicheren Betrieb konfiguriert ist. Die Wellen-/Lüfterkalibrierung setzt voraus, dass sich die zugehörige Maschine bewegt und Wellen-/Lüfterumdrehungen gezählt werden. Die Flusskalibrierung setzt das Abgeben, Sammeln und Messen von Flüssigkeit voraus.**

#### *So wird eine Sensorkalibrierung durchgeführt:*

- *1. Markieren Sie das Start-Symbol. Das System muss sich in einem gesicherten Zustand befinden.*
- *2. Starten Sie die Kalibrierung des Überwachungsgeräts durch Drücken der Eingabe-Taste . Das StartSymbol (Dreieck) ändert sich zu einem Stopp-Symbol (Quadrat).*
- *3. Aktivieren Sie die Welle, den Lüfter oder den Saatfluss. Zählen Sie die Umdrehungen (Welle/Lüfter) oder sammeln Sie die Flüssigkeit (Fluss), während das Überwachungsgerät Impulse misst.*
- *4. Deaktivieren Sie die Welle, den Lüfter oder den Saatfluss.*
- *5. Beenden Sie die Kalibrierung des Überwachungsgeräts durch erneutes Drücken der Eingabe-Taste.*
- *6. Markieren Sie die Umdrehungen bzw. der Fenster mit dem Flüssigkeitsstand.*
- *7. Drücken Sie die Eingabe-Taste.*
- *8. Geben Sie die Zahl der Umdrehungen (Welle/Lüfter) oder der Liter (Fluss) ein.*

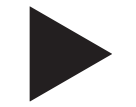

*Startsymbol*

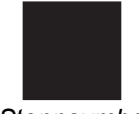

*Stoppsymbol* 

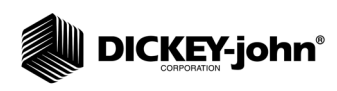

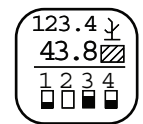

*Anzeige- und Instandhaltungssymbol* 

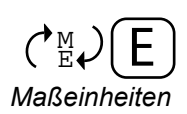

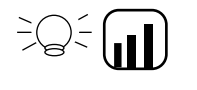

*Anzeigebeleuchtung*

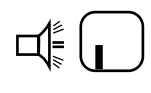

*Alarmlautstärke*

### **MAßEINHEITEN, ANZEIGEBELEUCHTUNG UND REGELUNG DER ALARMLAUTSTÄRKE**

*Das Überwachungsgerät kann benutzerspezifisch eingestellt werden, d. h. Maßeinheiten können englisch oder metrisch angezeigt werden, die Stärke der Anzeigebeleuchtung kann justiert werden und die Alarmlautstärke kann erhöht oder verringert werden.* 

#### *So ändern Sie Maßeinheiten, Anzeigebeleuchtung und Alarmlautstärke:*

- *1. Markieren Sie auf dem Hauptmenübildschirm das Anzeige- und Instandhaltungs-Symbol und drücken Sie die Eingabe-Taste.*
- *2. Drücken Sie die Abwärts-Taste, um das Symbol für Einheiten, Anzeigebeleuchtung oder Alarmlautstärke zu markieren.*
- *3. Drücken Sie die Eingabe-Taste, um die zu ändernde Einstellung zu markieren, und die Auf- oder Abwärts-Taste, um die einzelnen Optionen der Reihe nach zu durchlaufen.*
- *4. Drücken Sie die Eingabe-Taste, um die gewünschte Option zu bestätigen.*

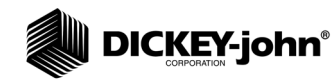

# **ZUSATZMODI**

*HINWEIS:In diesen Betriebsarten sind die Alarme deaktiviert.*

*HINWEIS:Zur präziseren Überwachung der Flächenzähler kann ein Hebeschalter eingesetzt werden. Dieser ist für die Flächenüberwachung bei Arbeiten, bei denen nicht gesät wird, erforderlich. Bei Auswahl einer manuell eingestellten Fahrgeschwindigkeit werden Fläche und Strecke in diesem Modus nicht akkumuliert.*

*Geschwindigkeit-Fläche-Strecke-*

Das Überwachungsgerät stellt Betriebsmodi zur Bodenbestellung und zu Reihentests zur Verfügung.

### GESCHWINDIGKEIT-FLÄCHE-STRECKE

Der Modus GESCHWINDIGKEIT-FLÄCHE-STRECKE wird zur Bodenbestellung verwendet. Dieser Modus beinhaltet die Funktionen Start/Stopp/Zurücksetzen für Feldfläche 1, Feldfläche 2, Gesamtfläche (hc3/ac3) und Strecke.

#### **So wird der Modus Geschwindigkeit-Fläche-Strecke aufgerufen:**

- 1. Drücken Sie auf dem Hauptbetriebsbildschirm die **Eingabe**-Taste, um den Hauptmenübildschirm anzuzeigen.
- 2. Markieren Sie das Symbol für Geschwindigkeit-Fläche-Strecke und drücken Sie die **Eingabe**-Taste, um den **Geschwindigkeit-Fläche-Strecke**-Bildschirm anzuzeigen.

#### *Abbildung 17*

*Geschwindigkeit-Fläche-Strecke-Bildschirm*

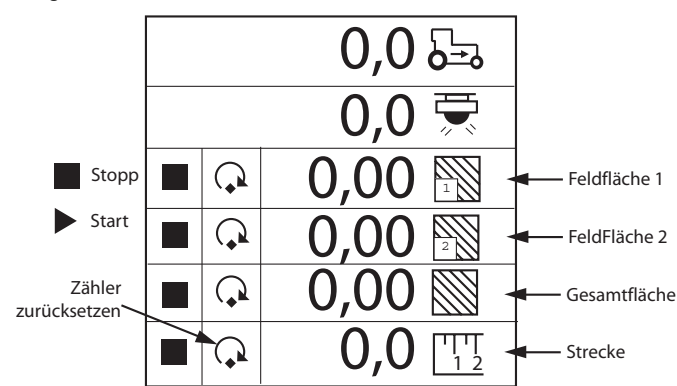

### KORNZÄHLMODUS

*HINWEIS:Durch kursiv gedruckten Text wird auf gesperrte Funktionen verwiesen. Befugte Benutzer können zum Freigeben von Bildschirmen das jeweilige Symbol markieren und die Eingabetaste drücken. Daraufhin erscheint der Kennwortbildschirm. Nähere Hinweise dazu finden Sie im*  Abschnitt "Erweitertes Setup".

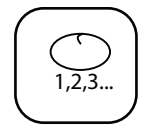

1 2 3 4

コヒ

*Symbol*

*Kornzählmodus-Symbol*

*Im KORNZÄHL-Modus kann beim stationären Betrieb der Maschine die Leistung der einzelnen Reihen gemessen werden. Für alle Reihen ist eine Rücksetzfunktion vorgesehen.*

#### *Abbildung 18*

#### *Kornzählmodus*

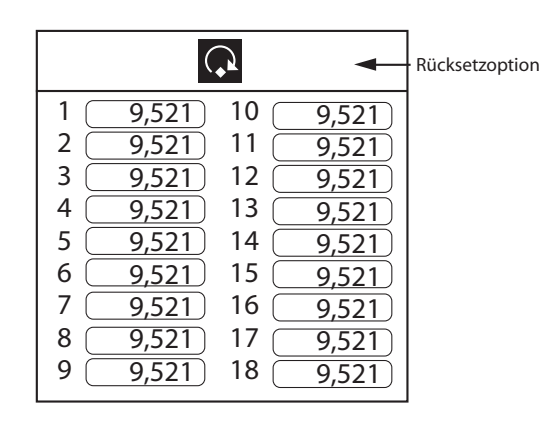

Sämaschinen-Überwachungsgeräte PM300E und PM332E 11001-1482-200710

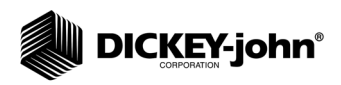

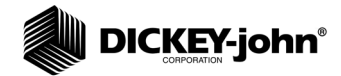

# **BETRIEBSMODUS**

## SETUP DES BETRIEBSBILDSCHIRMS

Auf dem Hauptbetriebsbildschirm sind zahlreiche Werkzeuge zur Überwachung des Säbetriebs vorgesehen. Dieser Bildschirm kann durch Drücken der **Escape**-Taste von jedem anderen Bildschirm und jedem Untermenü aus aufgerufen werden.

Der Betriebsbildschirm enthält zwei Parameterfenster. Im oberen Parameterfenster werden drei Säparameter grafisch dargestellt. Durch Drücken der **Ab- und Aufwärts**-Taste auf dem Hauptbetriebsbildschirm kann durch andere verfügbare Säparameter navigiert werden.

Das untere Parameterfenster überwacht den Status der einzelnen Reihen. Wenn mehr Reihen für den Überwachungsbetrieb konfiguriert sind, als auf dem Bildschirm angezeigt werden können, rollt das Überwachungsgerät die Reihen in 5-Sekunden-Intervallen automatisch ab (Balkendiagramm bei 32-Reihen-Maschine). Durch Drücken der **Nach-rechts**- und **Nach-links**-Taste können die gewünschten Reihen manuell ausgewählt werden. Nach Treffen einer manuellen Auswahl wird das automatische Abrollen der Anzeige nach 10 Sekunden wieder aufgenommen.

#### *Abbildung 19*

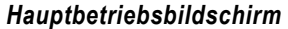

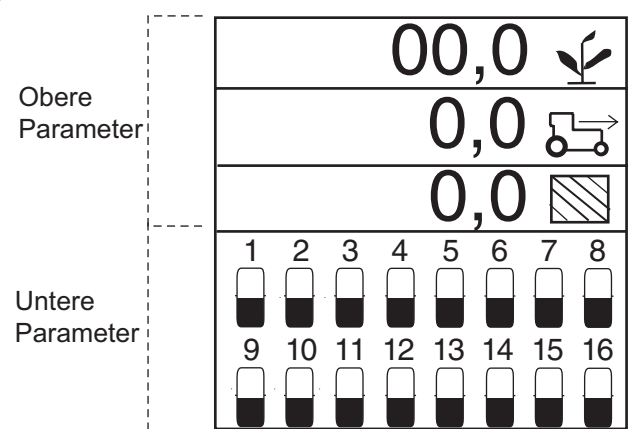

### *BENUTZERSPEZIFISCHES ANPASSEN DES OBEREN PARAMETERFENSTERS*

*Der Hauptbildschirm kann den Anforderungen des jeweiligen Benutzers angepasst werden. So kann die Zahl der im oberen Fenster anzuzeigenden Parameterzeilen geändert werden, durch Auswahl eines entsprechenden Symbols zwischen Grafik- und Textanzeige umgeschaltet werden und der auf jeder Zeile angegebene Säparameter geändert werden.*

*Beispiel für fünf ausgewählte Parameter:*

- *1 = Durchschnittspopulation*
- *2 = Geschwindigkeit*
- *3 = Feldfläche*
- *4 = Gesamtfläche*
- *5 = Wellenumdrehungen/Min.*

*HINWEIS:Durch kursiv gedruckten Text wird auf gesperrte Funktionen verwiesen. Befugte Benutzer können zum Freigeben von Bildschirmen das jeweilige Symbol markieren und die Eingabetaste drücken. Daraufhin erscheint der Kennwortbildschirm. Nähere Hinweise dazu finden Sie im*  Abschnitt "Erweitertes Setup".

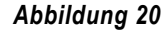

#### *Oberer Parameterbildschirm*

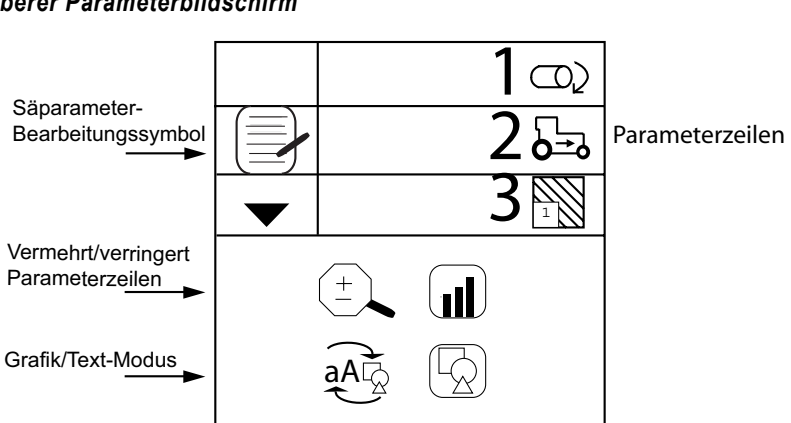

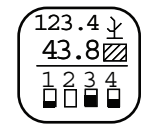

#### *Anzeige- und Instandhaltungssymbol*

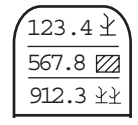

#### *Symbol für die oberen Parameter*

#### *Ändern der Parameterzahl*

*Die Parameterzeilenanzeige kann zur gleichzeitigen Darstellung von 2, 3 oder 4 Parametern konfiguriert werden, indem die Anzeigegröße der Parameter angepasst wird. Durch Betätigen der Auf- und Abwärts -Taste auf dem Hauptbetriebsbildschirm kann die Bildanzeige nach unten abgerollt werden, um alle überwachten Parameter anzuzeigen.*

#### *So ändern Sie die Zahl der anzuzeigenden Parameterzeilen:*

- *1. Markieren Sie auf dem Hauptmenübildschirm das Anzeige- und Instandhaltungs-Symbol.*
- *2. Markieren Sie das Symbol für die oberen Parameter und drücken Sie die Eingabe-Taste.*
- *3. Drücken Sie die Abwärts-Taste, um die Lupe zu markieren.*
- *4. Drücken Sie die Eingabe-Taste, um das Symbol auszuwählen. Rufen Sie mit der Aufoder Abwärts-Taste abwechselnd die Optionen für 2, 3 oder 4 Anzeigezeilen auf.*
- *5. Drücken Sie die Eingabe-Taste, um die getroffene Auswahl zu bestätigen.*

#### *Abbildung 21*

#### *Parameterzeilenoptionen*

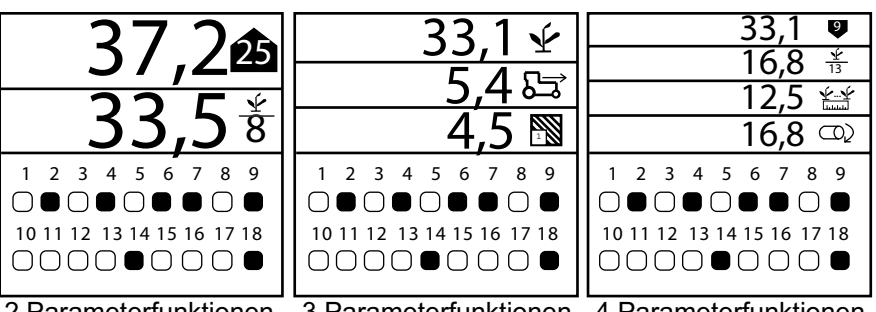

2 Parameterfunktionen 3 Parameterfunktionen 4 Parameterfunktionen

*HINWEIS:Durch kursiv gedruckten Text wird auf gesperrte Funktionen verwiesen. Befugte Benutzer können zum Freigeben von Bildschirmen das jeweilige Symbol markieren und die Eingabetaste drücken. Daraufhin erscheint der Kennwortbildschirm. Nähere Hinweise dazu finden Sie im Abschnitt "Erweitertes Setup".*

### **ÄNDERN DER GRAFIK/TEXT-EINSTELLUNGEN**

*Die Säparameteranzeige kann so konfiguriert werden, dass im oberen Fenster Text oder grafische Symbole erscheinen.*

#### *So ändern Sie die Grafik/Text-Einstellungen:*

*1. Markieren Sie auf dem Hauptmenübildschirm das Anzeige- und Instandhaltungssymbol und drücken Sie die Eingabe-Taste.*

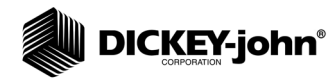

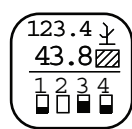

*Anzeige- und Instandhaltungssymbol*

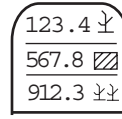

*Symbol für die oberen Parameter* 

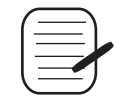

*Bearbeitungssymbol*

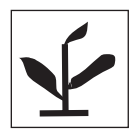

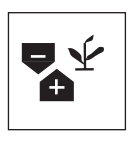

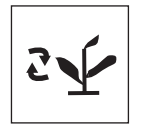

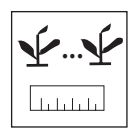

- *2. Drücken Sie, wenn das Symbol für die oberen Parameter markiert ist, die Eingabe-Taste, um den Setup-Bildschirm für die oberen Parameter anzuzeigen.*
- *3. Drücken Sie die Abwärts-Taste, um das Grafik/Text-Symbol zu markieren. 4. Drücken Sie die Eingabe-Taste, um das Symbol auszuwählen. Wechseln Sie*
- *mit der Auf- oder Abwärts-Taste zur gewünschten Einstellung.*
- *5. Drücken Sie die Eingabe-Taste, um die getroffene Auswahl zu bestätigen.*

### ÄNDERN DER SÄPARAMETER

Wenn auf dem Hauptbetriebsbildschirm das Maximum von 4 einsehbaren Zeilen angezeigt wird, kann zwischen einer Reihe von Säparameteroptionen ausgewählt werden. Die zur Verfügung stehenden Säparameter sind weiter unten aufgelistet.

#### **So wählen Sie einen Säparameter aus:**

- *1. Drücken Sie, wenn das Symbol für die oberen Parameter markiert ist, die Eingabe-Taste, um den Setup-Bildschirm für die oberen Parameter anzuzeigen.*
- *2. Drücken Sie, wenn das Bearbeitungssymbol markiert ist, erneut die Eingabe-Taste.*
- *3. Wählen Sie mit der Auf- oder Abwärts-Taste eine Position, die Sie ändern möchten.*
- *4. Mit der Nach-links- oder Nach-rechts-Taste können Sie die Liste der Säparameter abrollen.*
- *5. Drücken Sie die Eingabe-Taste, um die getroffene Auswahl zu bestätigen.*

### **VERFÜGBARE SÄPARAMETER**

### **DURCHSCHNITTLICHE POPULATION**

Die **durchschnittliche Population** zeigt die durchschnittliche Saatstärke der für den Säbetrieb konfigurierten Sämaschinenreihen in Tausenden von Saatkörnern pro Hektar (s/ha) oder Tausenden von Saatkörnern pro Acre (s/ac) an. Die Aussaatstärke und die Populationskorrektur können auf dem Sollwert-Setup-Bildschirm geändert werden. Diese Funktion kann je nach der Text/Grafik-Einstellung mit einem Symbol oder mit einem entsprechenden Text beschriftet werden.

### **MINIMALE/DURCHSCHNITTLICHE/MAXIMALE POPULATION**

#### **Minimale/durchschnittliche/maximale Population** zeigt im

2-Sekunden-Wechsel die minimale Reihenpopulation, die mittlere Reihenpopulation und die maximale Reihenpopulation an. Bei Anzeige einer minimalen oder maximalen Reihenpopulation wird das entsprechende Symbol zusammen mit der Reihennummer angezeigt.

### **POPULATION PRO REIHE**

**Population pro Reihe** zeigt die Saatstärke jeder Reihe der Sämaschine an. Die angezeigte Reihe wird alle 2 Sekunden inkrementiert. Nach Anzeige der letzten Reihe beginnt die Abtastung mit der ersten aktiven Reihe von vorne.

### **DURCHSCHNITTSABSTAND**

**Durchschnittsabstand** zeigt den mittleren Kornabstand (cm oder Zoll) der für den Säbetrieb konfigurierten Reihen der Sämaschine an. Diese Funktion kann je nach der Text/Grafik-Einstellung mit einem Symbol oder mit einem entsprechenden Text beschriftet werden.

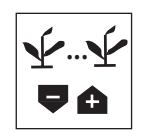

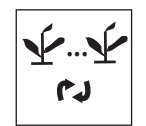

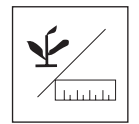

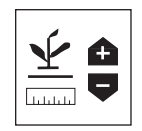

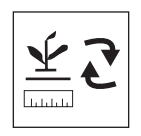

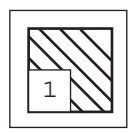

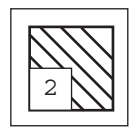

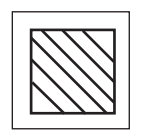

### **MINIMALER/DURCHSCHNITTLICHER/MAXIMALER ABSTAND**

**Minimaler/durchschnittlicher/maximaler Abstand** zeigt im 2-Sekunden-Wechsel den kleinsten Reihenabstand, den durchschnittlichen Reihenabstand und den größten Reihenabstand an. Bei Anzeige eines minimalen oder maximalen Reihenabstands wird das entsprechende Symbol zusammen mit der Reihennummer angezeigt.

### **KORNABSTAND INNERHALB REIHEN**

**Kornabstand innerhalb Reihen** zeigt den Abstand der Körner in den einzelnen Reihen an. Die angezeigte Reihe wird alle 2 Sekunden inkrementiert. Nach Anzeige der letzten Reihe beginnt die Abtastung der Körnerzahl von vorne mit der ersten aktiven Reihe.

### **KÖRNER PRO STRECKE**

**Durchschnittliche Körner pro Strecke** zeigt die mittlere Körnerzahl pro Meter (K/m) oder die mittlere Körnerzahl pro Fuß (K/ft) der für den Säbetrieb konfigurierten Reihen der Sämaschine an. Diese Funktion kann je nach der Text/Grafik-Einstellung mit einem Symbol oder mit einem entsprechenden Text beschriftet werden.

### **MINIMALE/DURCHSCHNITTLICHE/MAXIMALE KÖRNERZAHL PRO STRECKE**

**Minimale/durchschnittliche/maximale Körnerzahl pro Strecke** zeigt im 2-Sekunden-Wechsel die kleinste Körnerzahl, die durchschnittliche Körnerzahl und die höchste Körnerzahl an. Bei Anzeige einer minimalen oder maximalen Körnerzahl wird das entsprechende Symbol zusammen mit der Reihennummer angezeigt.

### **KÖRNER PRO STRECKE IN REIHE**

**Körner pro Strecke in Reihe** zeigt die Körnerzahl pro Strecke für die einzelnen Reihen an. Die angezeigte Reihe wird alle 2 Sekunden inkrementiert. Nach Anzeige der letzten Reihe beginnt die Abtastung der Körnerzahl von vorne mit der ersten aktiven Reihe.

### **FELDFLÄCHE 1**

**Feldfläche 1** (ac1/ha1) zeigt die Fläche von Feld 1 in Hektar (ha) oder Acres (ac) an, je nachdem, ob metrische oder englische Einheiten eingestellt wurden. Diese Funktion kann je nach der Text/Grafik-Einstellung mit einem Symbol oder mit einem entsprechenden Text beschriftet werden.

### **FELDFLÄCHE 2**

**Feldfläche 2** (ac2/ha2) zeigt die Fläche von Feld 2 in Hektar (ha) oder Acres (ac) an, je nachdem, ob metrische oder englische Einheiten eingestellt wurden. Diese Funktion kann je nach der Text/Grafik-Einstellung mit einem Symbol oder mit einem entsprechenden Text beschriftet werden.

### **GESAMTFLÄCHE**

**Gesamtfläche** (ha3/ac3) zeigt die Gesamtfeldfläche in Hektar (ha) oder Acres (ac) an, je nachdem, ob metrische oder englische Einheiten eingestellt wurden. Diese Funktion kann je nach der Text/Grafik-Einstellung mit einem Symbol oder mit einem entsprechenden Text beschriftet werden.

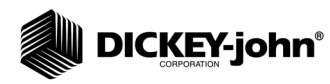

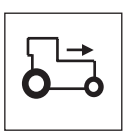

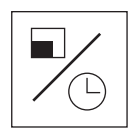

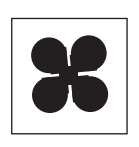

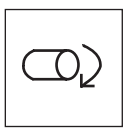

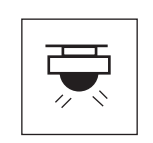

### **GESCHWINDIGKEIT**

**Geschwindigkeit** zeigt die Fahrzeuggeschwindigkeit in Kilometern pro Stunde (km/h) oder Meilen pro Stunde (MPH) an, je nachdem, ob metrische oder englische Einheiten eingestellt wurden. Diese Funktion kann je nach der Text/Grafik-Einstellung mit einem Symbol oder mit einem entsprechenden Text beschriftet werden.

### **FLÄCHE PRO STUNDE**

**Fläche pro Stunde** zeigt die aktuelle, pro Stunde bearbeitete Fläche in Hektar pro Stunde (ha/hr) oder Acre pro Stunde (ac/hr) an, je nachdem, ob metrische oder englische Einheiten eingestellt wurden.

### **LÜFTER**

**Lüfter** zeigt die Lüfterdrehzahl in Umdrehungen pro Minute (U/min) an.

### **WELLE**

**Welle** zeigt die Wellendrehzahl in Umdrehungen pro Minute (U/min) an.

### **FLUSS**

**Fluss** zeigt die Durchflussrate in Litern pro Hektar (l/ha) oder Gallonen pro Acre (g/ac) an, je nachdem, ob metrische oder englische Einheiten eingestellt wurden.

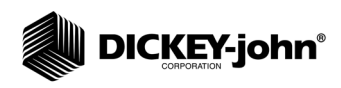

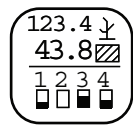

*Anzeige- und Instandhaltungssymbol*

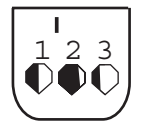

*Symbol für das Setup der unteren Parameter* 

### *BENUTZERSPEZIFISCHES ANPASSEN DES UNTEREN PARAMETERFENSTERS*

Die unteren Bildschirmparameter können geändert werden, sodass Art und Größe der Reihenanzeigen anders dargestellt werden. Reihenanzeigen können als blinkendes Kästchen (mit einer der Aussaatstärke entsprechenden Blinkfrequenz), als Volltonkästchen (zur Anzeige einer Reihenstörung), als Balkendiagramm oder als Scheibenwischerdiagramm erscheinen.

#### **So ändern Sie Art und Größe der Reihenanzeigen:**

- 1. Markieren Sie auf dem Anzeige- und Instandhaltungsbildschirm das Symbol für die **unteren Parameter**.
- 2. Drücken Sie die **Eingabe**-Taste, um den Setup-Bildschirm für die unteren Parameter anzuzeigen.
- 3. Markieren Sie das Symbol für die Reihenanzeigeart oder -größe, die geändert werden soll.
- 4. Wechseln Sie mit der **Auf- oder Abwärts**-Taste zur gewünschten Einstellung.
- 5. Drücken Sie die **Eingabe**-Taste, um die getroffene Auswahl zu bestätigen.

#### *Abbildung 22*

#### *Unterer Parameterbildschirm*

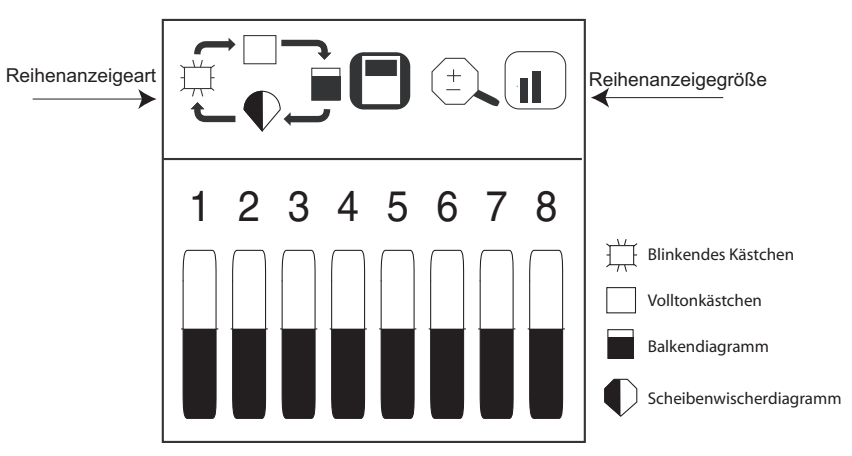

*HINWEIS:Durch kursiv gedruckten Text wird auf gesperrte Funktionen verwiesen. Befugte Benutzer können zum Freigeben von Bildschirmen das jeweilige Symbol markieren und die Eingabetaste drücken. Daraufhin erscheint der Kennwortbildschirm. Nähere Hinweise dazu finden Sie im Abschnitt "Erweitertes Setup".*

Mit dem Symbol zur Änderung der Größe der Reihenanzeigen können Sie festlegen, wie viele Reihen in der unteren Bildschirmhälfte in den Größen Klein, Mittel oder Groß angezeigt werden (Abbildung 23). Standardmäßig wird ein nicht blinkendes, mittelgroßes Kästchen angezeigt.

Wenn mehr Reihen für den Überwachungsbetrieb konfiguriert sind, als auf dem Bildschirm angezeigt werden können, rollt das Überwachungsgerät die Reihen in 5-Sekunden-Intervallen automatisch ab (Balkendiagramm bei 32-Reihen-Maschine). Durch Drücken der **Nach-rechts**- und **Nach-links**-Taste können die gewünschten Reihen manuell ausgewählt werden. Nach Treffen einer manuellen Auswahl wird das automatische Abrollen der Anzeige nach 10 Sekunden wieder aufgenommen.

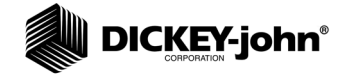

### *Abbildung 23*

*Reihenanzeigegröße*

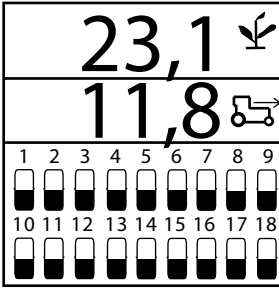

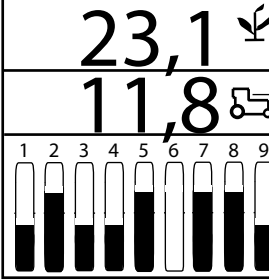

Ý

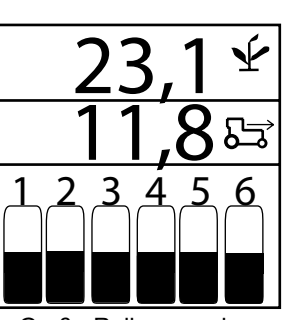

Kleine Reihenanzeigen Mittlere Reihenanzeigen Große Reihenanzeigen

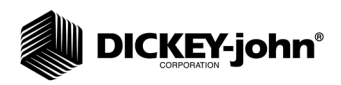

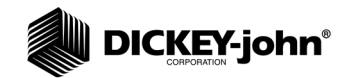

*HINWEIS:Ein aus zwei Piepstönen bestehender Alarm ertönt auch beim Navigieren und bei der Dateneingabe, um auf die Auswahl einer nicht zulässigen und nicht mit einer Funktion verbundenen Taste hinzuweisen.*

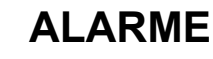

Hauptbetriebsalarme füllen den ganzen Bildschirm und werden von einem akustischen Alarm begleitet.

Alle Alarme des Überwachungsgeräts sind standardmäßig auf null (0) eingestellt und werden nur aktiviert, wenn sie entsprechend programmiert wurden (siehe Abschnitt "Erweitertes Setup").

### SAATTANKFÜLLSTAND

Saattank-Füllstandsalarme werden aktiviert, wenn der Saatpegel unter die Montagehöhe des Sensors fällt. Dieser Alarm wird durch Drücken der **Alarmabbruch**-Taste stummgeschaltet.

#### *Abbildung 24*

*Saattank 1- und 2-Alarme*

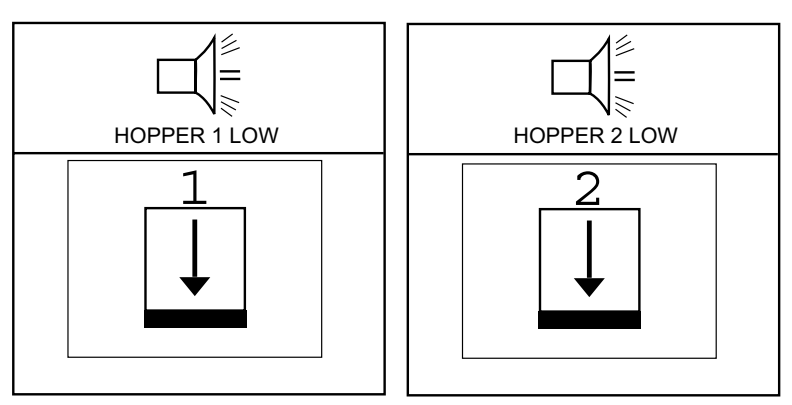

### REIHENSTÖRUNG

Ein Reihenstörungsalarm tritt auf, wenn die Konsole feststellt, dass weniger als 2 Saatkörner pro Sekunde durch die Saatleitung fließen. Dies kann auf einen schlechten oder fehlerhaften Anschluss der Saatsensorkabel zurückzuführen sein. Dieser Alarm ertönt bei Feststellung eines Problems konstant. Er kann durch Drücken der **Alarmabbruch**-Taste (Abbildung 25) stummgeschaltet werden.

Nach Drücken der **Alarmabbruch**-Taste bleibt der Alarm stumm, bis einer der folgenden Zustände eintritt:

- 1. Es treten wieder normale Säbedingungen ein und die Durchflussrate fällt erneut unter 2 Körner pro Sekunde.
- 2. Das Gerät wird aus- und wieder eingeschaltet, bevor das Problem behoben wird.
- 3. Ein "Fehler in allen Reihen"-Alarm tritt auf, wenn die Konsole erneut feststellt, dass weniger als 2 Saatkörner pro Sekunde durch die Saatleitung fließen.

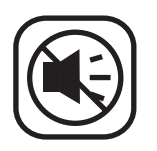

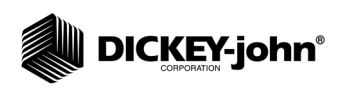

#### *Abbildung 25*

*Reihenstörungsanzeige*

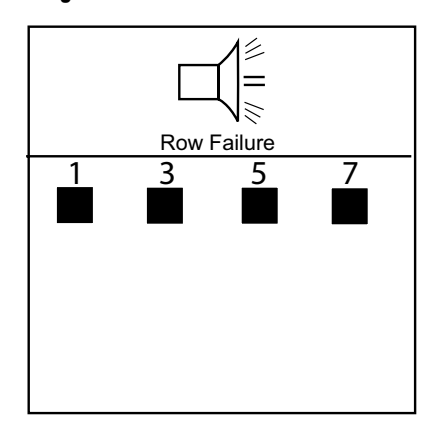

### FEHLER IN ALLEN REIHEN

Ein "Fehler in allen Reihen"-Alarm gibt eine eindeutige, aus 8 Piepstönen bestehende Alarmtonfolge aus, durch die er sich von allen anderen Alarmen unterscheidet. Er tritt ein, wenn bei Erkennung von Fahrgeschwindigkeit in keiner Reiheneinheit ein Saatfluss festgestellt wird.

Die folgenden typischen Szenarien führen zur Aktivierung eines "Fehler in allen Reihen"-Alarms:

- 1. Der Traktor wird angehalten, während sich die Sämaschine im Boden befindet.
- 2. Der Traktor wird mit angehobener Sämaschine betrieben.
- 3. Normale Kehrtwendung am Ende des Bearbeitungsdurchgangs.

#### *Abbildung 26*

*"Fehler in allen Reihen"-Anzeige*

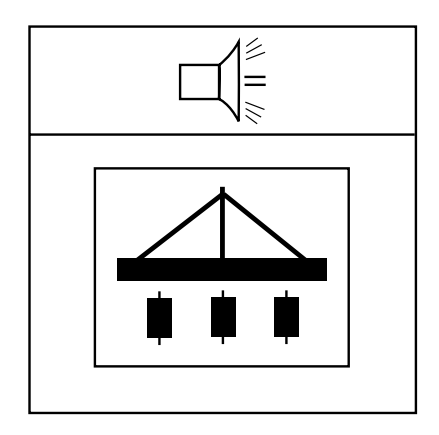

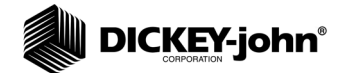

## WARNUNG BEI POPULATIONSGRENZWERT-ÜBER-/ UNTERSCHREITUNG

Der Populationsgrenzwert-Über-/Unterschreitungsalarm wird ausgelöst, wenn der Saatfluss den Populations-Alarmgrenzwert unter- bzw. überschreitet, der auf dem Grenzwert-Setup-Bildschirm konfiguriert wurde. Es wird ein Signalton ausgegeben und die Alarmanzeige blinkt kurz auf dem Bildschirm, um anzuzeigen, dass Reiheneinheiten über oder unter der eingestellten Aussaatstärke liegen. Auf dem Hauptbetriebsbildschirm wird bis zur Behebung des Problems, bis zum Eintreten eines "Fehler in allen Reihen"-Alarms oder bis zur Behebung mechanischer Sensorprobleme das Symbol für eine Über- oder Unterschreitung der Aussaatstärke angezeigt.

#### *Abbildung 27*

*Populationsgrenzwert-Warnanzeige*

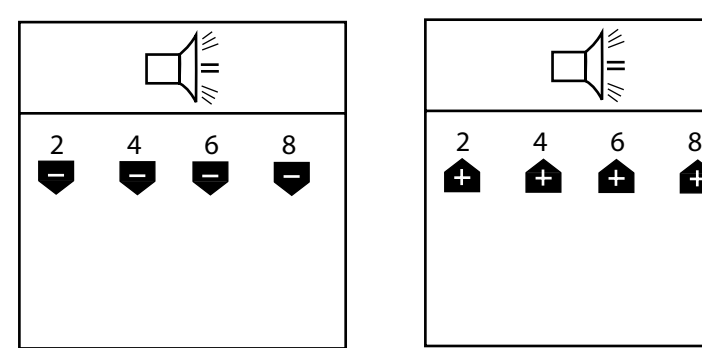

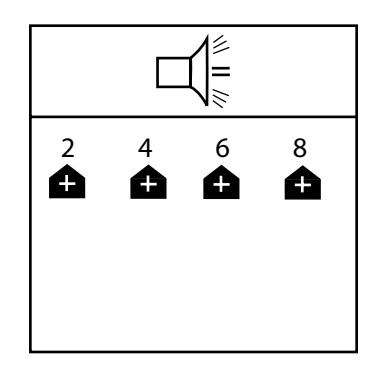

### WARNUNG BEI LÜFTERDREHZAHLGRENZWERT-ÜBER-/ UNTERSCHREITUNG

Lüfterdrehzahlalarme sind konstante Alarme, die ausgelöst werden, wenn eine Lüfterdrehzahl den Wert über- oder unterschreitet, der im Setup-Modus als oberer und unterer Grenzwert für die Lüftergeschwindigkeit eingestellt wurde. Dieser Alarm kann durch Drücken der **Alarmabbruch**-Taste stummgeschaltet werden, wird aber wieder aktiviert, wenn das Problem nicht behoben wird.

#### *Abbildung 28*

*Lüfterdrehzahlgrenzwert-Warnanzeige (optional)*

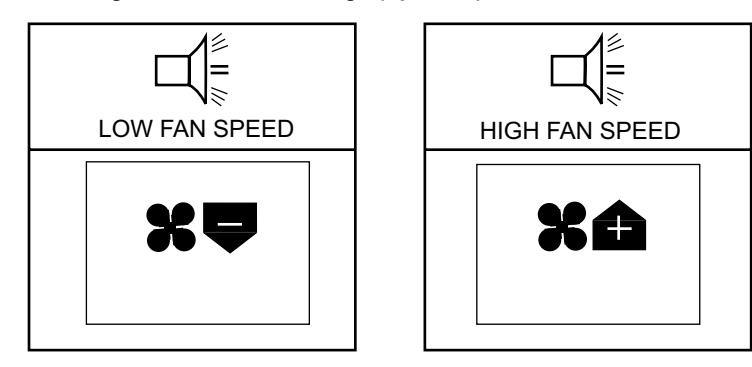

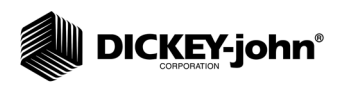

## WARNUNG BEI WELLENDREHZAHLGRENZWERT-ÜBER-/ UNTERSCHREITUNG

Es wird ein Alarm ausgegeben, wenn eine Wellendrehzahl den Wert überoder unterschreitet, der im Setup-Modus als unterer oder oberer Grenzwert für die Wellendrehzahl eingestellt wurde. Dieser Alarm kann durch Drücken der **Alarmabbruch**-Taste stummgeschaltet werden, wird aber wieder aktiviert, wenn das Problem nicht behoben wird.

#### *Abbildung 29*

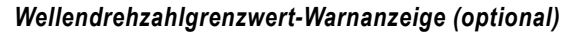

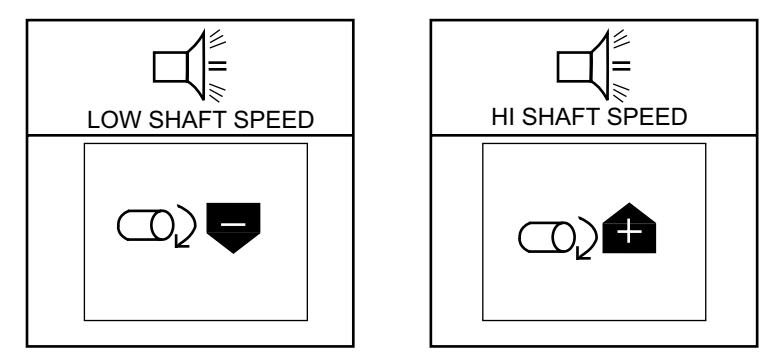

### WARNUNG BEI FLUSSGRENZWERT-ÜBER-/ UNTERSCHREITUNG

Es wird ein Alarm ausgegeben, wenn die Saatflusseingänge den Wert überoder unterschreiten, der im Setup-Modus als unterer oder oberer Flussgrenzwert eingestellt wurde. Dieser Alarm kann durch Drücken der **Alarmabbruch**-Taste stummgeschaltet werden, wird aber wieder aktiviert, wenn das Problem nicht behoben wird.

#### *Abbildung 30*

*Flussgrenzwert-Über-/Unterschreitungs-Warnanzeige (optional)*

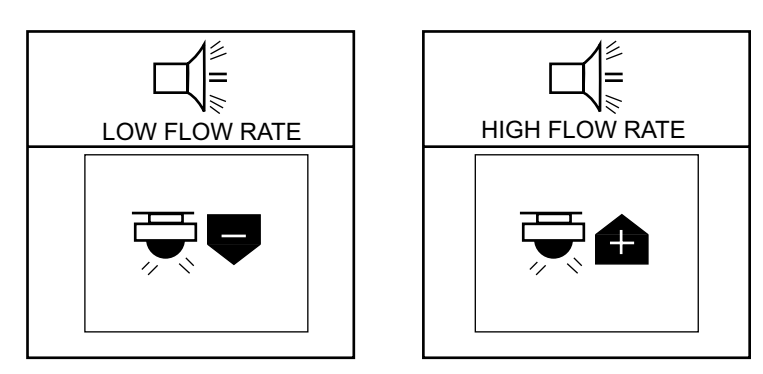

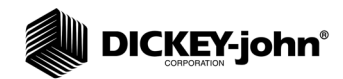

# FAHRGESCHWINDIGKEITS-FEHLERSENSOR (SÄBETRIEB BEI STILLSTAND FESTGESTELLT)

Der Fahrgeschwindigkeits-Fehlersensoralarm wird ausgelöst, wenn ein Säbetrieb festgestellt wird, ohne dass sich die Sämaschine bewegt. Dies kann auf einen schlechten oder fehlerhaften Anschluss der Geschwindigkeitssensors oder auf einen defekten Sensor zurückzuführen sein. Dieser aus 4 Piepstönen bestehende Alarm wird durch Drücken der **Alarmabbruch**-Taste stummgeschaltet, wird aber wieder aktiviert, wenn das Problem nicht behoben wird.

#### *Abbildung 31*

*Fahrgeschwindigkeits-Fehlersensoranzeige*

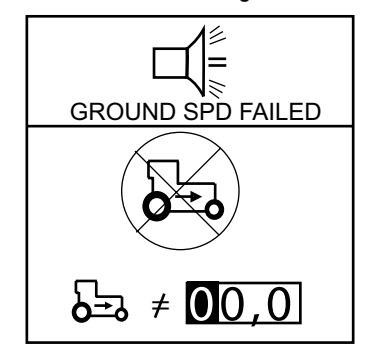

# BATTERIE-ÜBER-/UNTERSPANNUNG

Der Batterie-Über-/Unterspannungsalarm wird ausgelöst, wenn die Batteriespannung über oder unter dem zulässigen Spannungsbereich liegt. Der richtige Betriebsspannungsbereich liegt zwischen 10,5 und 16 VDC. Dieser Alarm weist auf ein elektrisches Problem hin, das behoben werden muss. Er kann nicht abgeschaltet werden und ertönt, bis eine wirkungsvolle Korrekturmaßnahme ergriffen wird.

#### *Abbildung 32*

#### *Batteriefehleranzeige*

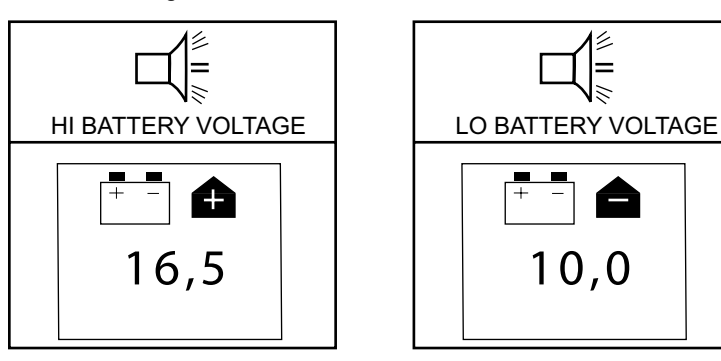

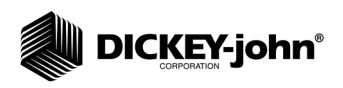

# SELBSTTESTFEHLER

Bei jedem Einschalten des Geräts wird ein Selbsttest durchgeführt, bei dem die konfigurierte Reihenzahl mit der Zahl der erkannten Reihen verglichen wird. Jeder während dieses Selbsttests nicht erkannte Sensor und jede inkorrekte Konfiguration löst einen akustischen Alarm und eine Alarmanzeige auf dem Hauptbetriebsschalter aus. Dieser Alarm kann durch Drücken der **Alarmabbruch**-Taste quittiert werden, wird aber wieder aktiviert, wenn das Problem nicht behoben wird.

### *Abbildung 33*

*Selbsttestfehler*

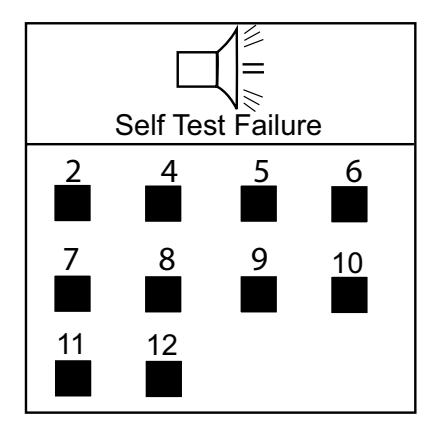

## HÖCHSTGESCHWINDIGKEIT ÜBERSCHRITTEN (OPTIONAL)

Der Höchstgeschwindigkeit-Überschreitungsalarm wird ausgelöst, wenn die Geschwindigkeit den auf dem Fahrgeschwindigkeits-Setup-Bildschirm eingegebenen kmh/mph-Wert überschreitet. Dieser Alarm wird durch Drücken der **Alarmabbruch**-Taste stummgeschaltet.

### *Abbildung 34*

*Höchstgeschwindigkeitsüberschreitungs-Warnanzeige (optional)*

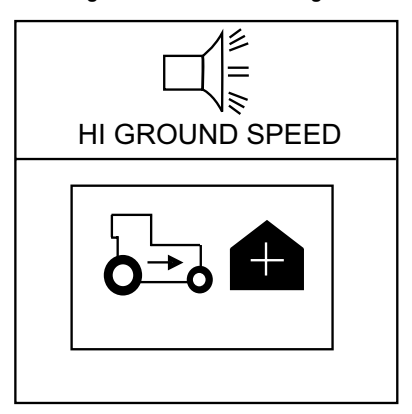

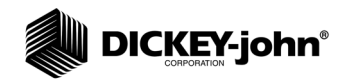

# **FEHLERSUCHE**

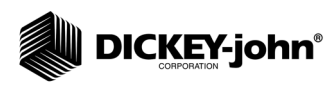

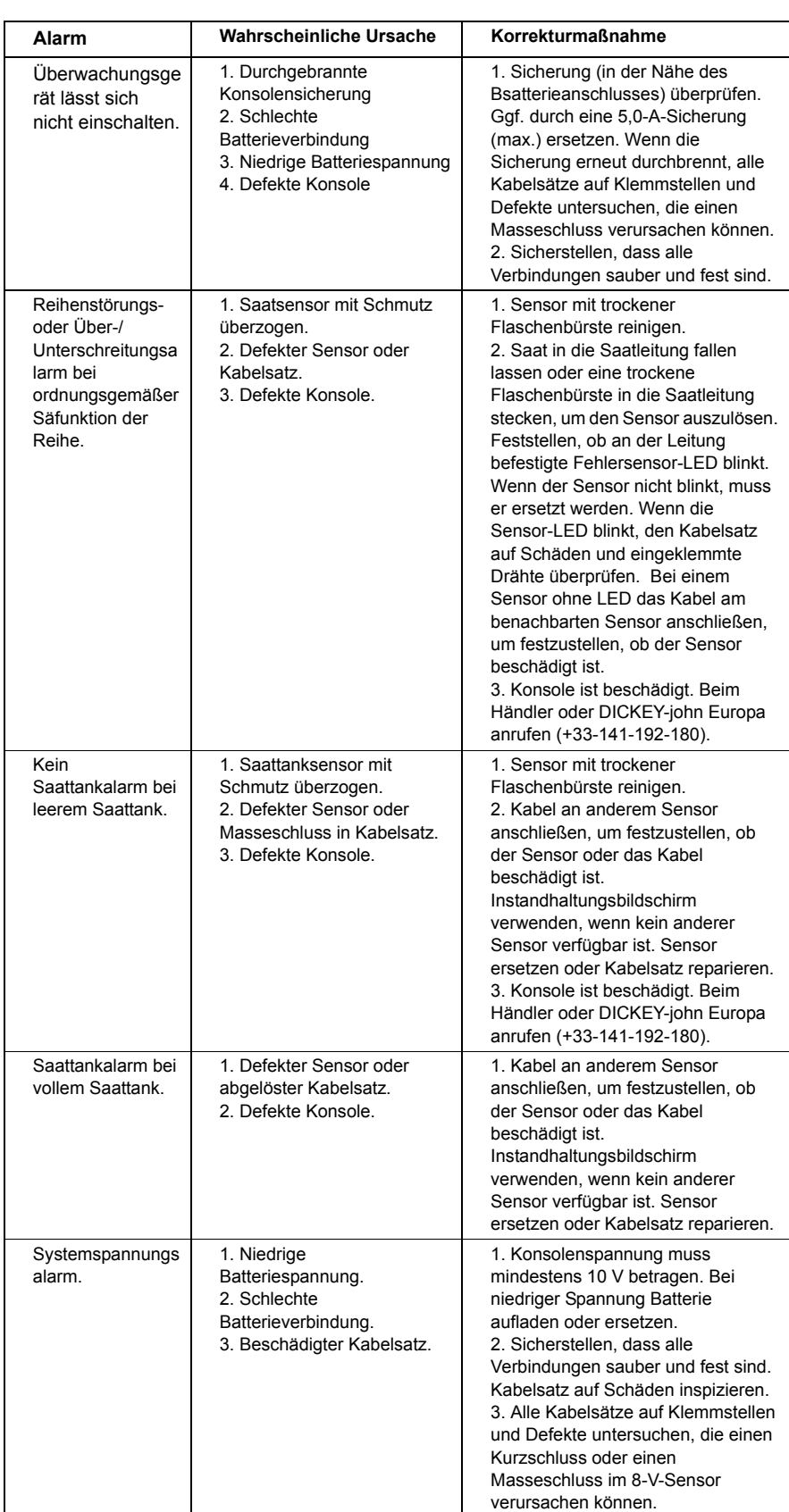

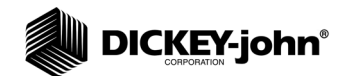

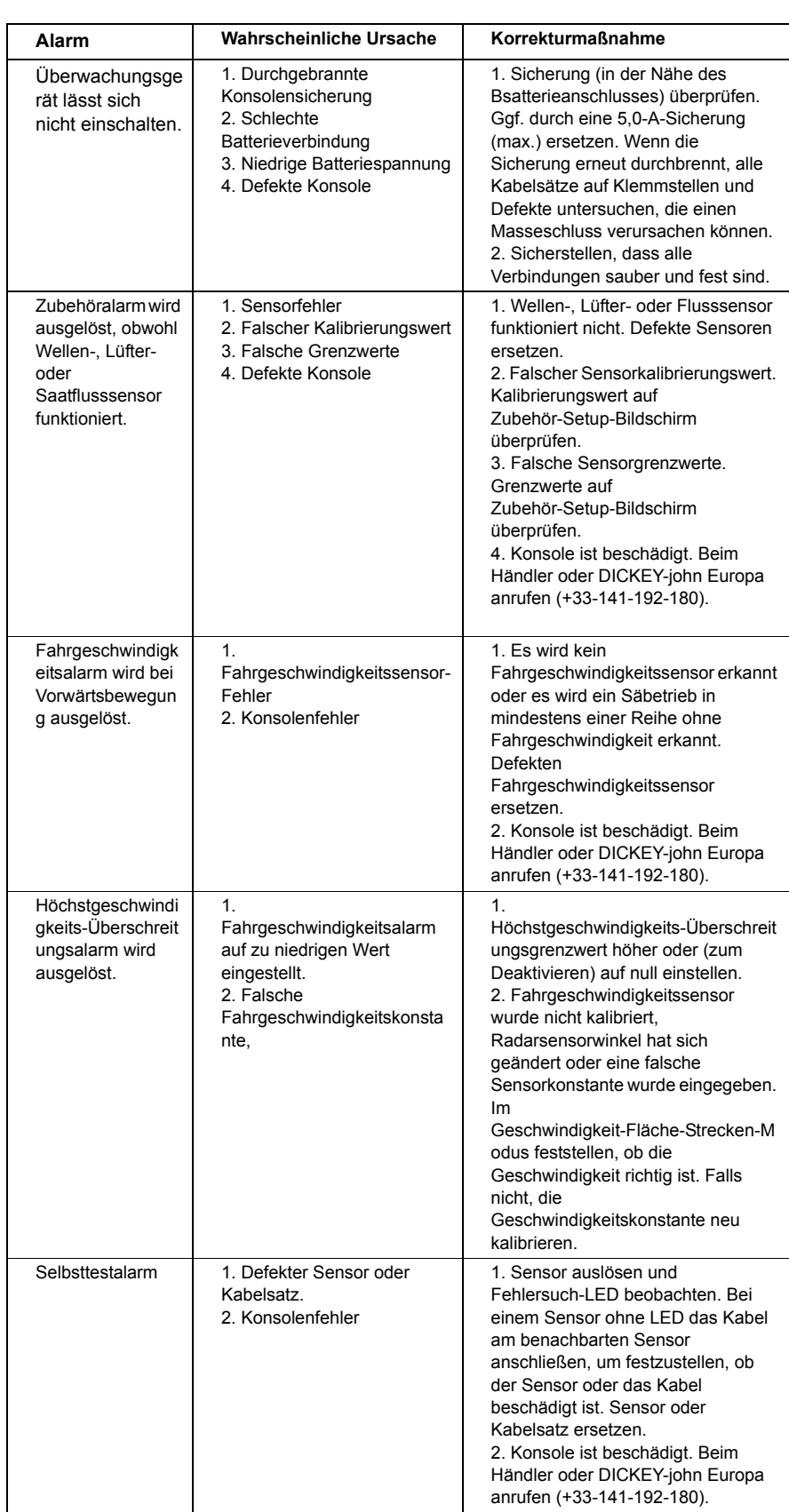

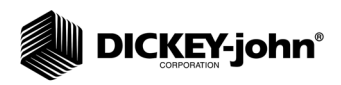

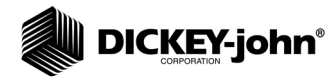

# ANSCHLUSSBELEGUNG

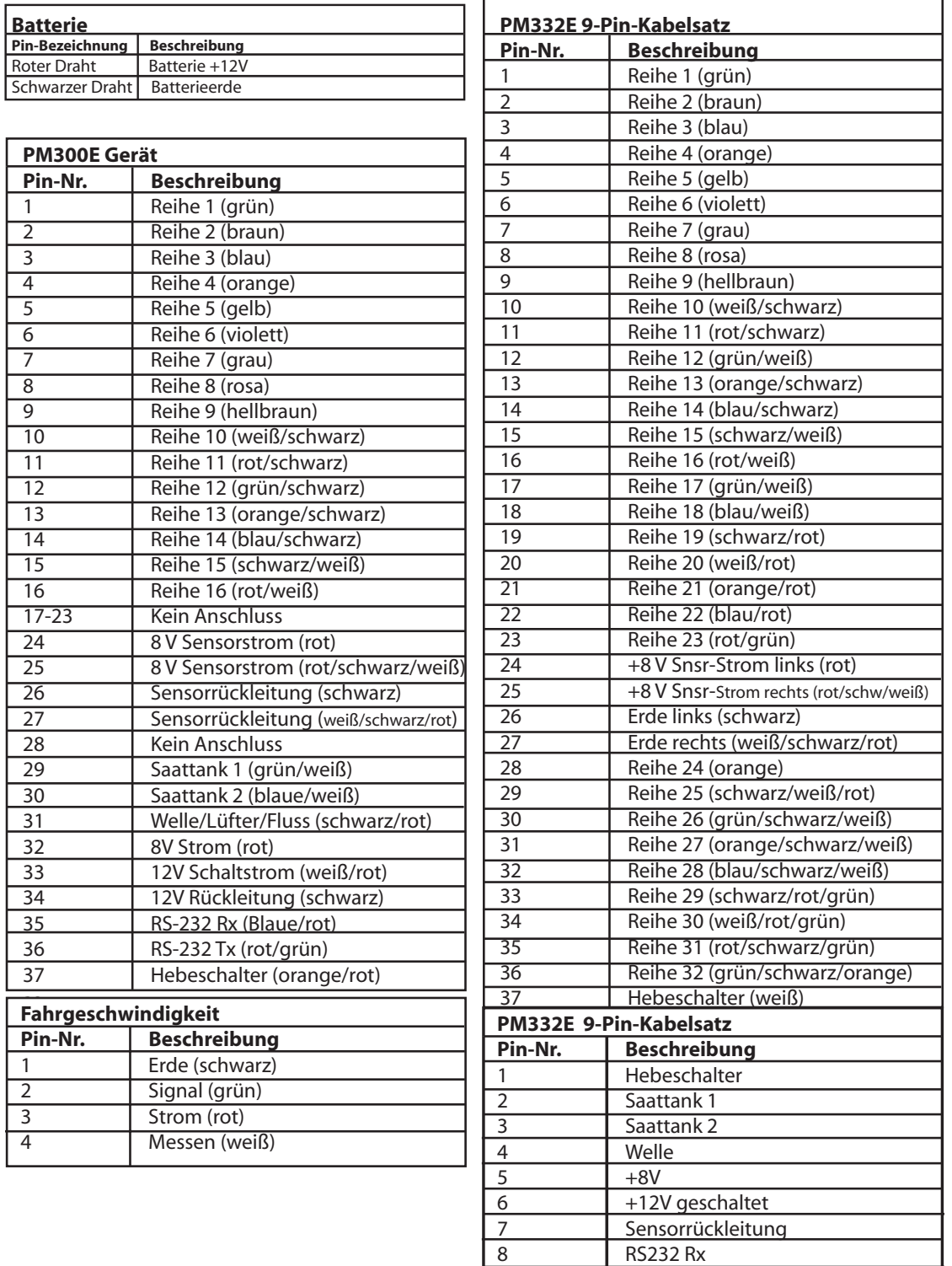

9 RS232 Tx

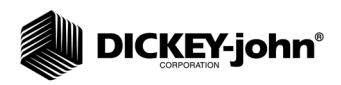

*Die Händler sind dafür verantwortlich, vor der Annahme der Bestellung eines beliebigen DICKEY-john-Produkts ihrer Kunden diese auf die folgenden Garantiebestimmungen aufmerksam zu machen.* 

#### *DICKEY-john® GARANTIE*

DICKEY-john garantiert dem Erstkäufer, dass DICKEY-john in dem Fall, dass sich ein beliebiges Teil des Produkts innerhalb eines Jahres ab dem Datum der Erstinstallation in Bezug auf Material oder Ausführung als fehlerhaft erweist und innerhalb von 30 Tagen nach der Feststellung dieses Fehlers an DICKEY-john zurückgesandt wird, das betroffene Teil im eigenen Ermessen ersetzen oder reparieren wird. Diese Garantie deckt keine Schäden, die aus Fehlgebrauch, Vernachlässigung, Unfällen oder unsachgemäßer Installation oder Instandhaltung hervorgehen. Das betroffene Teil gilt nicht als mangelhaft, wenn es die daran gestellten Leistungserwartungen im Wesentlichen erfüllt. DIE VORANSTEHENDE GARANTIE IST AUSSCHLIESSLICHER ART UND TRITT AN DIE STELLE ALLER ANDEREN GEWÄHRLEISTUNGEN DER HANDELSÜBLICHEN QUALITÄT, DER EIGNUNG ZU EINEM BESTIMMTEN ZWECK UND JEDER ANDEREN ART EINER AUSDRÜCKLICHEN ODER STILLSCHWEIGENDEN GEWÄHRLEISTUNG. DICKEY-john übernimmt keine andere Verpflichtung oder Haftung in Verbindung mit dem besagten Teil und bevollmächtigt keine anderen Personen zur Übernahme einer solchen Verpflichtung oder Haftung, und DICKEY-john übernimmt keine Haftung für Folgeschäden. Der Käufer akzeptiert diese Garantiebestimmungen und -beschränkungen, außer wenn das Produkt binnen fünfzehn Tagen gegen Erstattung des vollständigen Kaufpreises zurückgegeben wird.

> **Sie erreichen die Kundendienstabteilung von DICKEY-john unter der Rufnummer 1-800-637-3302 (gebührenfrei in den USA und Kanada).**

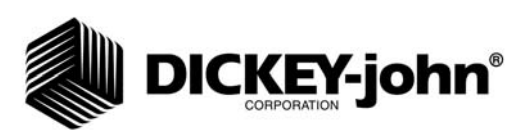

#### **Hauptniederlassung**: 5200 Dickey-john Road, Auburn, IL 62615 Tel. +1 217-438-3371, Fax: +1 217-438-6012, Internet: www.dickey-john.com

**Europa**:

DICKEY-john Europe S.A., 165, Boulevard de Valmy, 92706 – Columbes – France Tel. 33 (0) 1 41 19 21 80, Fax: 33 (0) 1 47 86 00 07

Copyright 2007 DICKEY-john Corporation Die technischen Daten können jederzeit unangekündigt geändert werden.